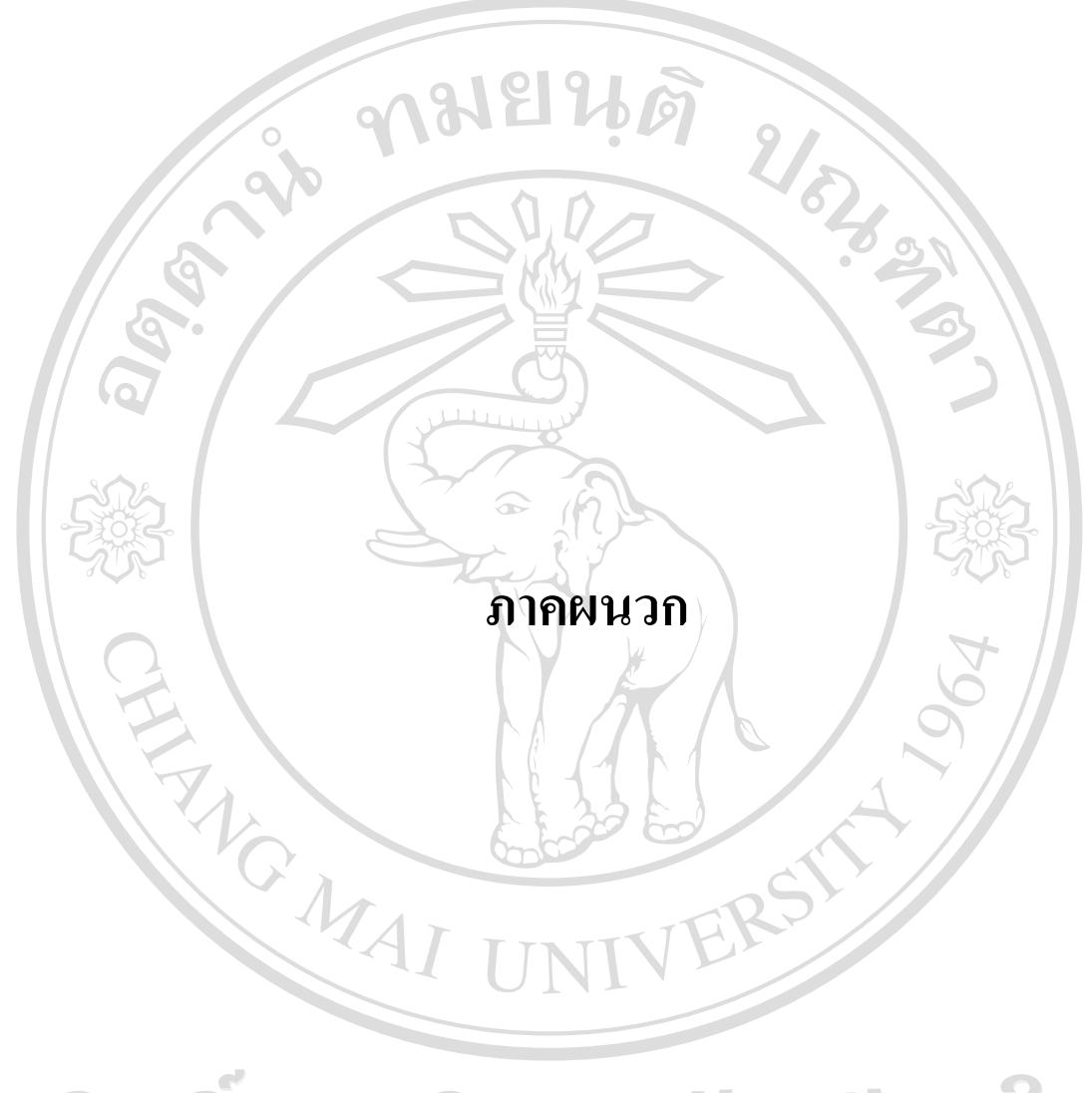

ลิขสิทธิ์มหาวิทยาลัยเชียงใหม Copyright<sup>©</sup> by Chiang Mai University All rights reserved

### **ภาคผนวกก**

#### **คูม อการติดตั้ง ื**

การติดตั้งระบบสารสนเทศการจัดการเบิกจายงบประมาณ ของกองนโยบายและแผน ้มหาวิทยาลัยราชภัฏเชียงใหม่ ในส่วนของเซิร์ฟเวอร์จำเป็นต้องมีการติดตั้งโปรแกรมระบบฐานข้อมูล ้มายเอสคิวแอล พร้อมกับเว็บเซิร์ฟเวอร์ และโปรแกรมภาษาพีเอชพี ซึ่งโปรแกรมดังกล่าวได้ถูกติด ตั้งอยูที่เซิรฟเวอรบนระบบปฏิบัติการลีนุกซเรียบรอยแลวโดยผูดูแลระบบ ซึ่งความตองการของ ระบบคือ

- พีเอชพี (PHP) 5.2 ขึ้นไป
- มายเอสคิวแอล (MySQL) 5.0 ขึ้นไป
- อาปาเช เว็บเซิรฟเวอร (Apache) 1.3 ขึ้นไป

ในสวนของการติดตั้งฐานขอมูลและโปรแกรม จะมีขั้นตอนการดําเนินการดังนี้

# **ก.1 สรางฐานขอมลู**

สรางฐานขอมูลเพื่อใชในการเก็บและเรียกใชขอมูลทั้งหมด ซึ่งมีขั้นตอนในการสราง ฐานขอมูลดังนี้

1. เปดโปรแกรมที่สามารถจัดการฐานขอมูลมายเอสคิวแอลไดเชน พีเอชพีมายแอดมิน (phpMyAdmin) หากใช้โปรแกรมอื่นต้องทำการเชื่อมต่อฐานข้อมูลมายเอสคิวแอลเซิร์ฟเวอร์ให้ เรียบร้อยก่อน

2. ทำการสร้างฐานข้อมูล โดยเข้ารหัสแบบ UTF-8 ดังรูป ก.1 แล้วจึงกด Create 3. หลังจากนั้นเลือกฐานขอมูลที่สรางขึ้นและเลือกไฟล budgetary.sql โดยกดปุม Browse และเมื่อเลือกแลวใหกดปุม GO ดังรูป ก.2

S

4. หลังจากทําการสรางฐานขอมูลแลวจะปรากฏหนาจอ ดังรูป ก.3 เปนอันเสร็จสิ้น

r.

 $\bigcap$ 

การสรางฐานขอมูล

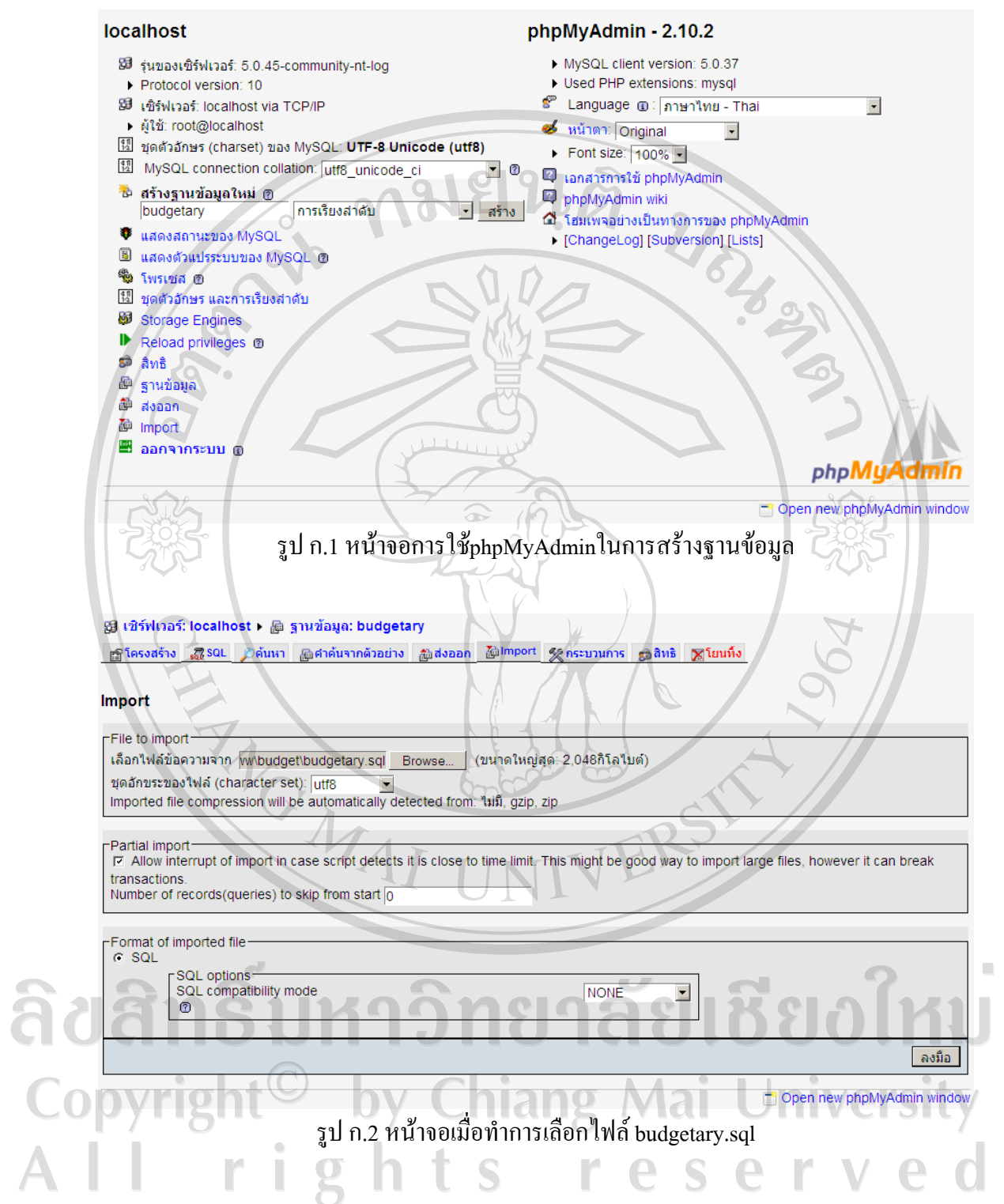

64

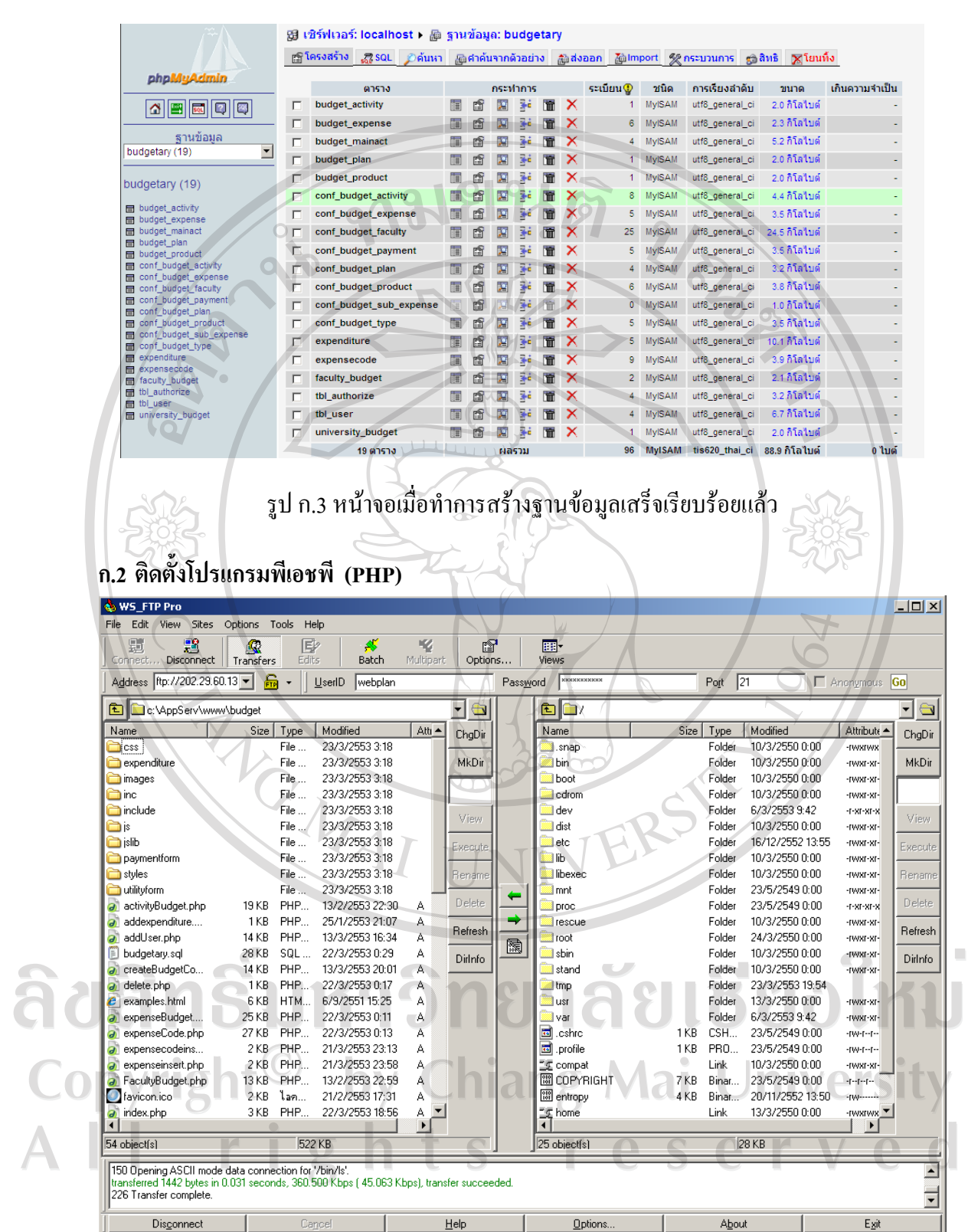

รูป ก.4 หน้าจอโปรแกรม WS\_FTP Pro สำหรับการคัดลอกโปรแกรมไปยังเซิร์ฟเวอร์

เปนสวนของโปรแกรมทั้งหมดของระบบสารสนเทศการจัดการเบิกจายงบประมาณ ของกองนโยบายและแผน มหาวิทยาลัยราชภัฏเชียงใหมโดยจะอยูในแฟม (Folder) วา budgetary และทำการคัดลอกแฟ้มข้อมูลไปไว้ที่เซิร์ฟเวอร์กำหนดให้ โดยใช้ WS\_FTP Pro ในการคัดลอก ดังรูป ก.4 918986

# **ก.3 การสํารองฐานขอมูล**

เพื่อเปนการปองกันขอมูลสูญหายจึงตองทําการสํารองขอมูลเปนระยะ โดยมีขั้นตอน ในการสํารองฐานขอมูลดังนี้

การสํารองขอมูลโดยใช phpMyAdmin

1. เปิดโปรแกรมที่สามารถจัดการฐานข้อมูลมายเอสคิวแอลใด้ เช่น พีเอชพีมายแอคมิน (phpMyAdmin) หากใช้โปรแกรมอื่นต้องทำการเชื่อมต่อฐานข้อมูลมายเอสคิวแอลเซิร์ฟเวอร์ให้ เรียบรอยกอน

- 2. เลือกฐานข้อมูล budgetary แล้วจึงกด export
- $3.$  ให้เลือก save as file แล้วจึงกด GO
- 4. หลังจากเลือกเก็บไฟลเรียบรอยแลวจะปรากฏหนาตางใหมขึ้นมาใหเซฟ
- ไฟลขอมูล

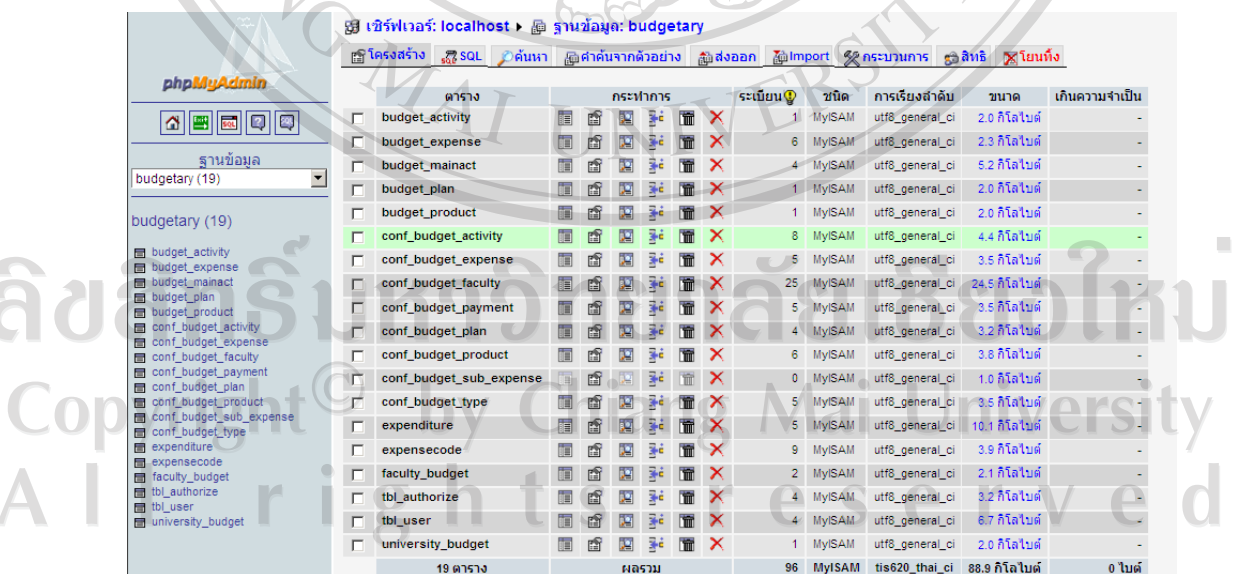

รูป ก.5 หนาจอการใช phpMyAdmin ในการสํารองฐานขอมูล

### **ภาคผนวก ข**

# **คูม ือการใชงานระบบสารสนเทศการจัดการเบิกจายงบประมาณ ของกองนโยบายและแผน มหาวิทยาลัยราชภัฏเชียงใหม**

# **สําหรับผูดูแลระบบ**

ในสวนนี้จะกลาวถึงการใชงานระบบสารสนเทศการจัดการเบิกจายงบประมาณ ของกองนโยบายและแผน มหาวิทยาลัยราชภัฏเชียงใหม่ ของผู้ดูแลระบบ ซึ่งมีรายละเอียดการใช้ งานดังนี้

### **ข.1 ขีดความสามารถของระบบ**

ระบบสารสนเทศการจัดการเบิกจายงบประมาณ ของกองนโยบายและแผน มหาวิทยาลัย ราชภัฏเชียงใหม่ ของผู้ดูแลระบบมีความสามารถครอบคลุมการทำงานที่เกี่ยวข้องกับงานดังนี้

- 1) ความสามารถในการจัดการสิทธิการเขาใชงานระบบ
	- แสดงรายการผูมีสิทธิเขาใชงานระบบ
	- กําหนดสิทธิใหกับผูใชงานระบบ
- 2) ความสามารถในการจัดการขอมูลบุคลากร

- การเพิ่ม/แกไข/ลบ ผูใชงานระบบ

### **ข.2 การเขาสูระบบ**

เมื่อผูใชงานจะเขาใชงานระบบสารสนเทศการจัดการเบิกจายงบประมาณ ของกองนโยบาย และแผน มหาวิทยาลัยราชภัฏเชียงใหม่ จะปรากฏหน้าจอ ดังรูป ข.1

# ระบบสารสนเทศการจัดการเบิกจายงเ มหาวิทยาลัยราชทักเชียงใหม

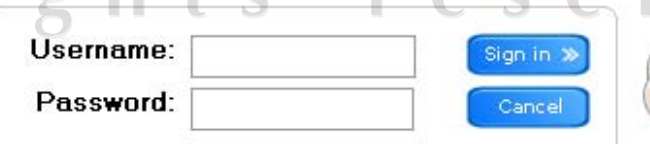

รูป ข.1 หน้าจอการเข้าสู่ระบบ

การใชงานระบบสําหรับผูใชงานจะตองเขาสูระบบโดยการปอนชื่อผูใชงานและ รหัสผานซึ่งสามารถแสดงไดดังรูป ข.2

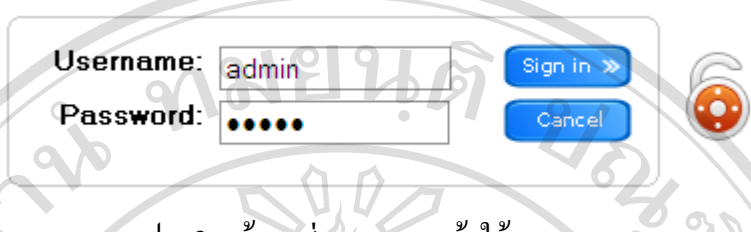

รูป ข.2 หนาจอสวนของการเขาใชงานระบบ

เมื่อผูใชงานทําการปอนชื่อผูใชงานและรหัสผานที่ถูกตองแลวทําการคลิ๊กที่ปุม "Sign in" หากเปนขอมูลที่ตรวจสอบแลวถูกตอง ระบบจะยินยอมใหผูใชงานระบบผานเขาใชงานไดแต ถ้าหากไม่ถูกต้อง จะไม่สามารถเข้าสู่ระบบได้ หรือหากคลิ๊กที่ปุ่ม "Cancel" ระบบจะทำการยกเลิก ขอมูลที่ผูใชงานปอนเขาสูระบบ

# **ข.3 การใชงานหนาจอหลัก**

หากกระบวนการเข้าสู่ระบบตรวจสอบแล้วถูกต้อง พบว่าผู้ใช้งานมีสิทธิเป็นผู้ดูแลระบบ หนาจอหลักของระบบจะปรากฏดังรูป ข.3

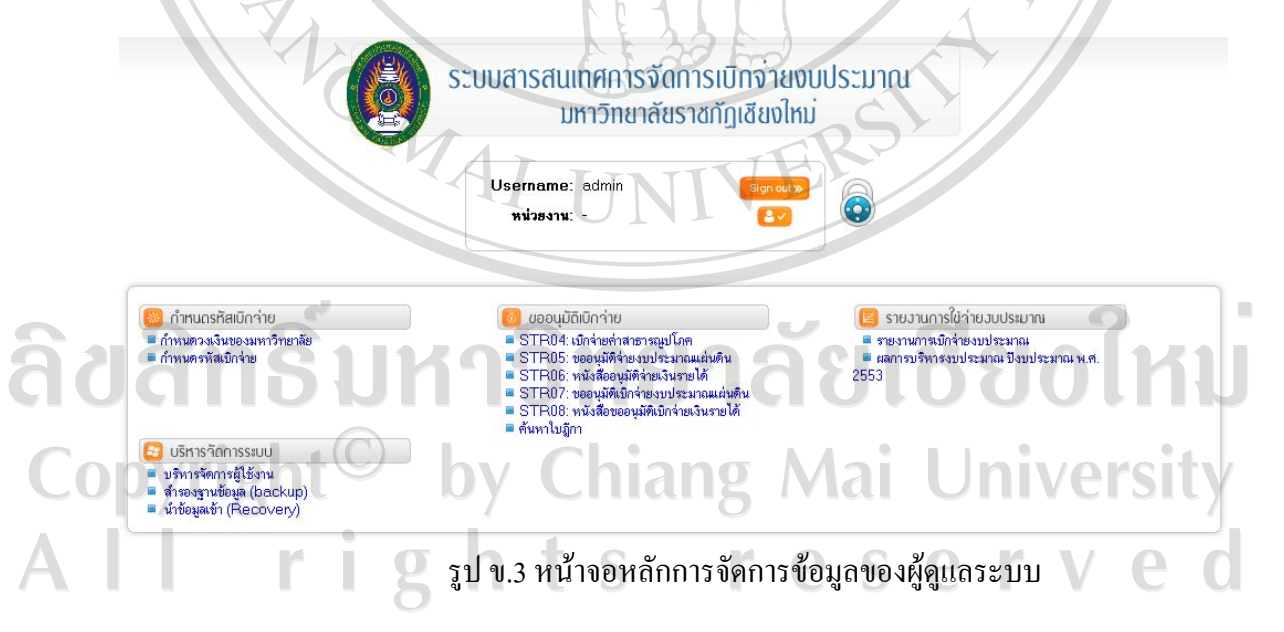

้จะปรากฏเมนู 4 เมนูคือ กำหนดรหัสเบิกจ่าย ขออนุมัติเบิกจ่าย รายงานการใช้จ่าย งบประมาณ และ บริหารจัดการระบบ

### **ข.4 การบริหารจัดการระบบ**

1) บริหารจัดการผู้ใช้งาน ผู้ดูแลระบบสามารถเข้ามายังหน้าจอบริหารจัดการผู้ใช้งาน โดยเลือกจากเมนูบริหารจัดการระบบ จะปรากฏหนาจอดังรูป ข.4

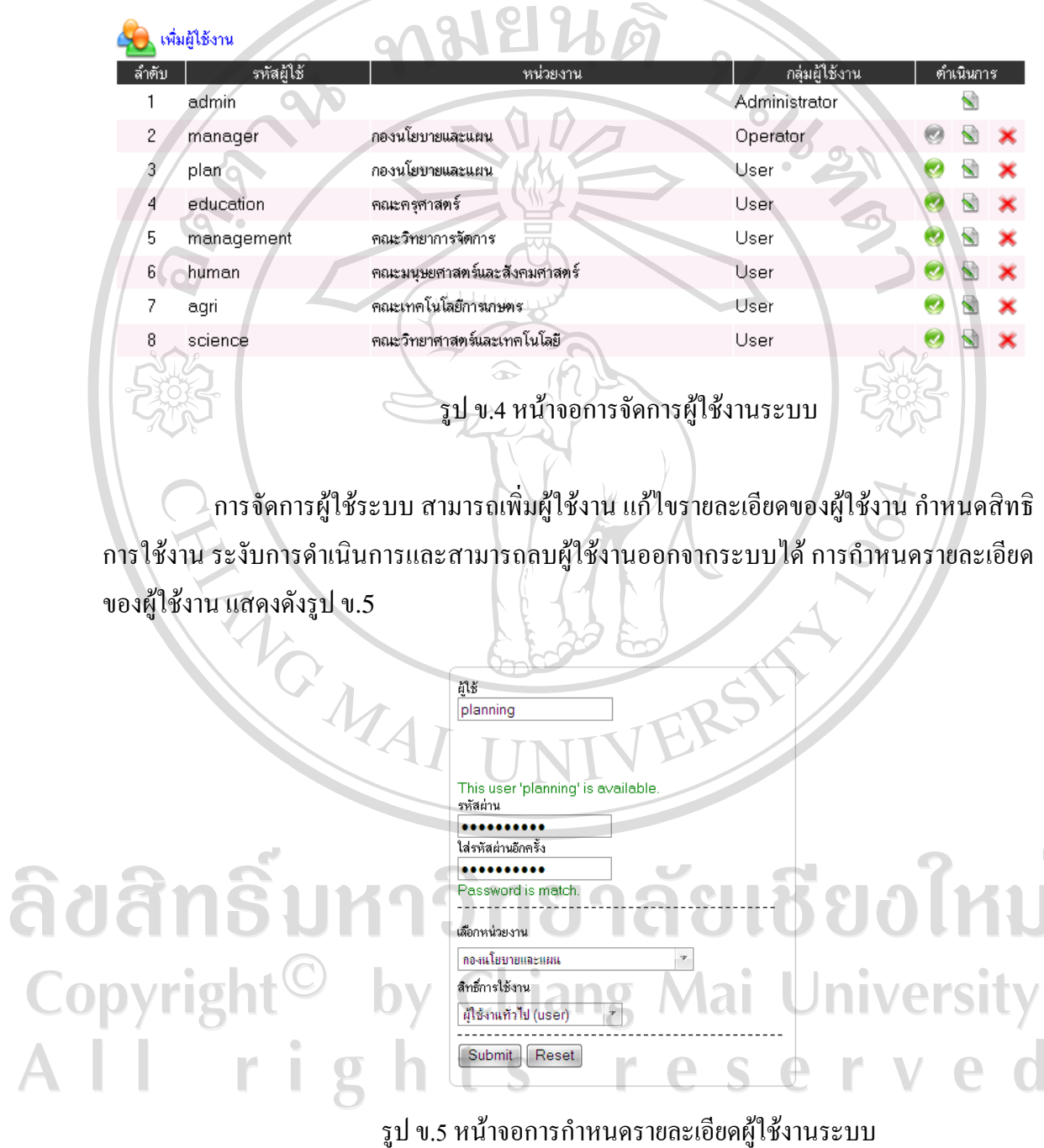

 $\bar{\phantom{a}}$ 

2) การสำรองข้อมูล เพื่อป้องกันการผิดพลาดของระบบ ผู้ดูแลระบบสามารถสำรอง ข้อมูลฐานข้อมูลทั้งหมดของระบบได้ ดังรูป ข.6

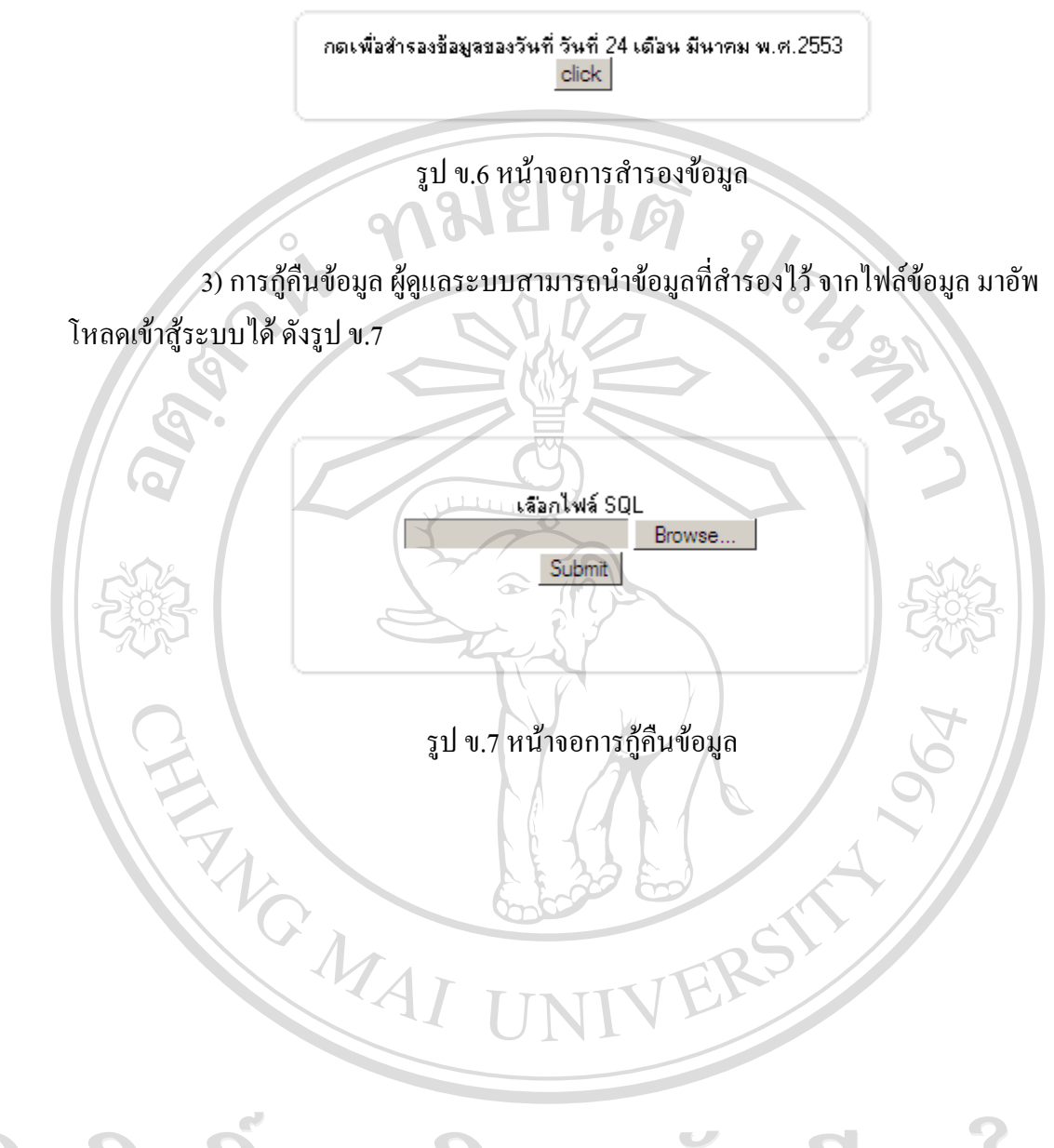

ลิขสิทธิ์มหาวิทยาลัยเชียงใหม Copyright<sup>©</sup> by Chiang Mai University<br>All rights reserved

### **ภาคผนวก ค**

# **คูม ือการใชงานระบบสารสนเทศการจัดการเบิกจายงบประมาณ ของกองนโยบายและแผน มหาวิทยาลัยราชภัฏเชียงใหม สําหรับเจาหนาที่งานแผนงานและงบประมาณ กองนโยบายและแผน**

ในสวนนี้จะกลาวถึงการใชงานระบบสารสนเทศการจัดการเบิกจายงบประมาณ ของกองนโยบายและแผน มหาวิทยาลัยราชภัฏเชียงใหม่ ของเจ้าหน้าที่งานแผนงานและงบประมาณ กองนโยบายและแผนซึ่งมีรายละเอียดการใชงานดังนี้

### **ค.1 ขีดความสามารถของระบบ**

ระบบสารสนเทศการจัดการเบิกจายงบประมาณ ของกองนโยบายและแผน มหาวิทยาลัย ้ราชภัฏเชียงใหม่ ของเจ้าหน้าที่งานแผนงานและงบประมาณ กองน โยบายและแผน มีความสามารถ ครอบคลุมการทํางานที่เกี่ยวของกับงานดังนี้

- 1) การกําหนดรหัสเบิกจายงบประมาณ
	- กําหนดรหัสเบิกจายตามวงเงินประเภทงบประมาณ
		- กําหนดรหัสเบิกจายตามวงเงินโครงการของแตละหนวยงาน

2) จัดการหนังสือขออนุมัติเบิกจายงบประมาณ

- การเพิ่ม/แกไข/ลบ หนังสือขออนุมัติเบิกจายงบประมาณ
- อนุมัติหนังสือขออนุมัติเบิกจายงบประมาณ
- พิมพหนังสือขออนุมัติเบิกจายงบประมาณ

3) เรียกใช้ข้อมูลรายงานผลการใช้จ่ายงบประมาณ - รายงานผลการใชจายงบประมาณทั้งหมด

ghts reserve

Copyrigh Mansus บารมาณประจำปี ng Mai University

# **ค.2 การเขาสูระบบ**

เมื่อผูใชงานจะเขาใชงานระบบสารสนเทศการจัดการเบิกจายงบประมาณ ของกองนโยบาย และแผน มหาวิทยาลัยราชภัฏเชียงใหม่ จะปรากฏหน้าจอ ดังรูป ค.1

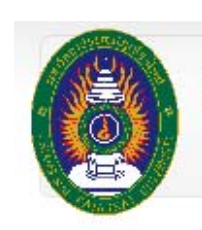

# ระบบสารสนเทศการจัดการเบิกจ่ายงบประมาณ มหาวิทยาลัยราชทัฏเชียงใหม่

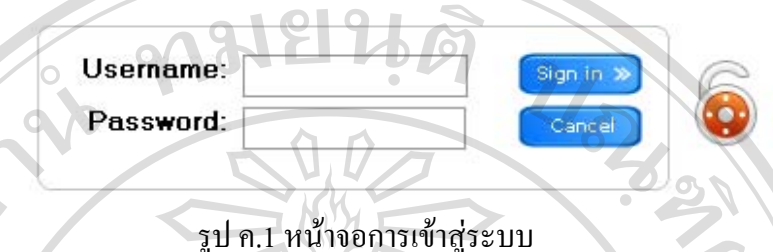

การใชงานระบบสําหรับผูใชงานจะตองเขาสูระบบโดยการปอนชื่อผูใชงานและ

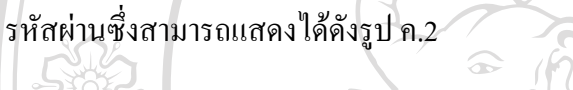

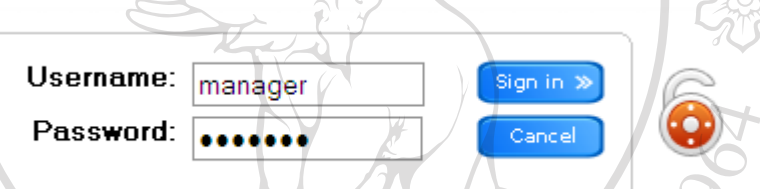

รูป ค.2 หน้าจอส่วนของการเข้าใช้งานระบบ

เมื่อผูใชงานทําการปอนชื่อผูใชงานและรหัสผานที่ถูกตองแลวทําการคลิกที่ปุม "Sign .<br>in" หากเป็นข้อมูลที่ตรวจสอบแล้วถูกต้อง ระบบจะยินยอมให้ผู้ใช้งานระบบผ่านเข้าใช้งานได้ แต่ ถ้าหากไม่ถูกต้อง จะไม่สามารถเข้าสู่ระบบได้ หรือหากคลิกที่ปุ่ม "Cancel" ระบบจะทำการยกเลิก ขอมูลที่ผูใชงานปอนเขาสูระบบ

# **ค.3 การใชงานหนาจอหลัก**

r

 $\overline{2}$ 

I

หากกระบวนการเข้าสู่ระบบตรวจสอบแล้วถูกต้อง พบว่าผู้ใช้งานมีสิทธิเป็นเจ้าหน้าที่งาน แผนงานและงบประมาณ กองนโยบายและแผน หนาจอหลักของระบบจะปรากฏดังรูป ค.3

r

e

ts

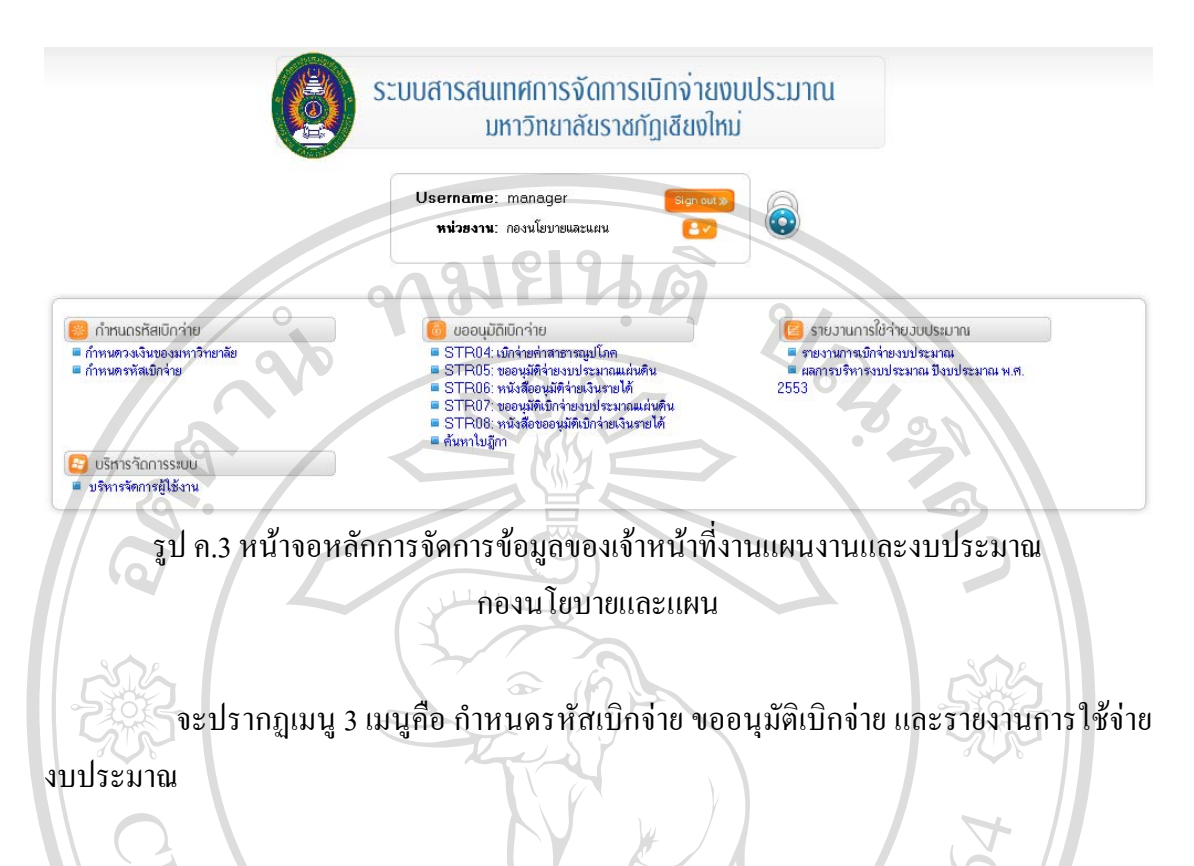

### **ค.4 การกําหนดรหัสเบิกจาย**

1)การกําหนดวงเงินของมหาวิทยาลัย ผูใชงานสามารถเลือกจากเมนู "กําหนดวงเงิน ของมหาวิทยาลัย" โดยจะแยกประเภทงบประมาณ โดยการเลือกที่ประเภทงบประมาณและเลือก ี ช่องแก้ไขข้อมูล ป้อนข้อมูลวงเงินงบประมาณ แล้วคลิกที่ปุ่ม "Submit" ในการบันทึกข้อมูล ดังรูป ค.4

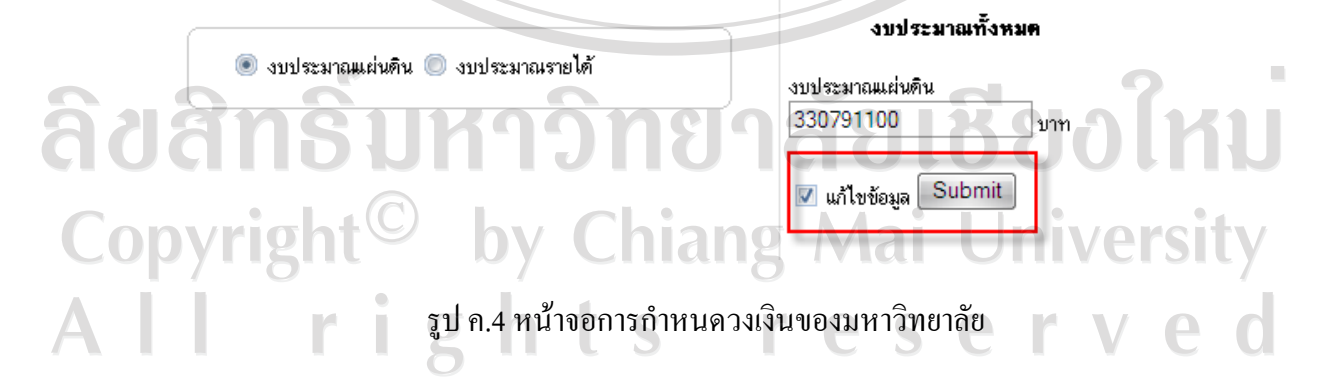

2) การกำหนดวงเงินโครงการ ผู้ใช้งานสามารถเลือกจากเมนู "กำหนดรหัสเบิกจ่าย" โดยจะปอนวงเงินงบประมาณแบงลําดับชนั้ ดังขั้นตอนตอไปนี้

1. การกำหนดวงเงินหน่วยงาน ผู้ใช้งานเลือกประเภทงบประมาณที่ต้องการ และ หน่วยงานที่ต้องการป้อนวงเงิน จากนั้น เลือกที่ไอคอน  $\blacktriangle$  เพื่อป้อนวงเงินงบประมาณ ดังรูป ที่ค.5 และค.6

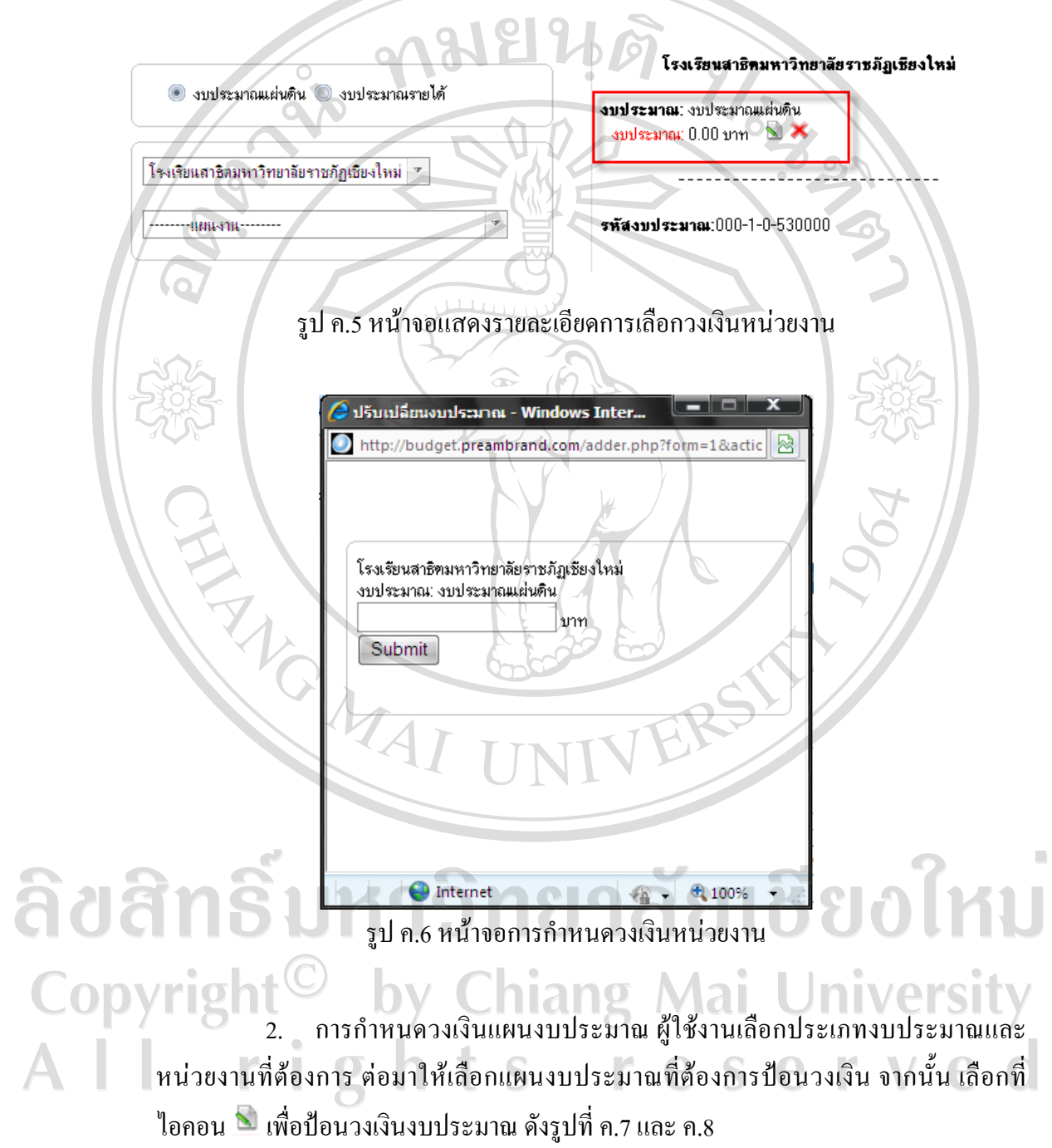

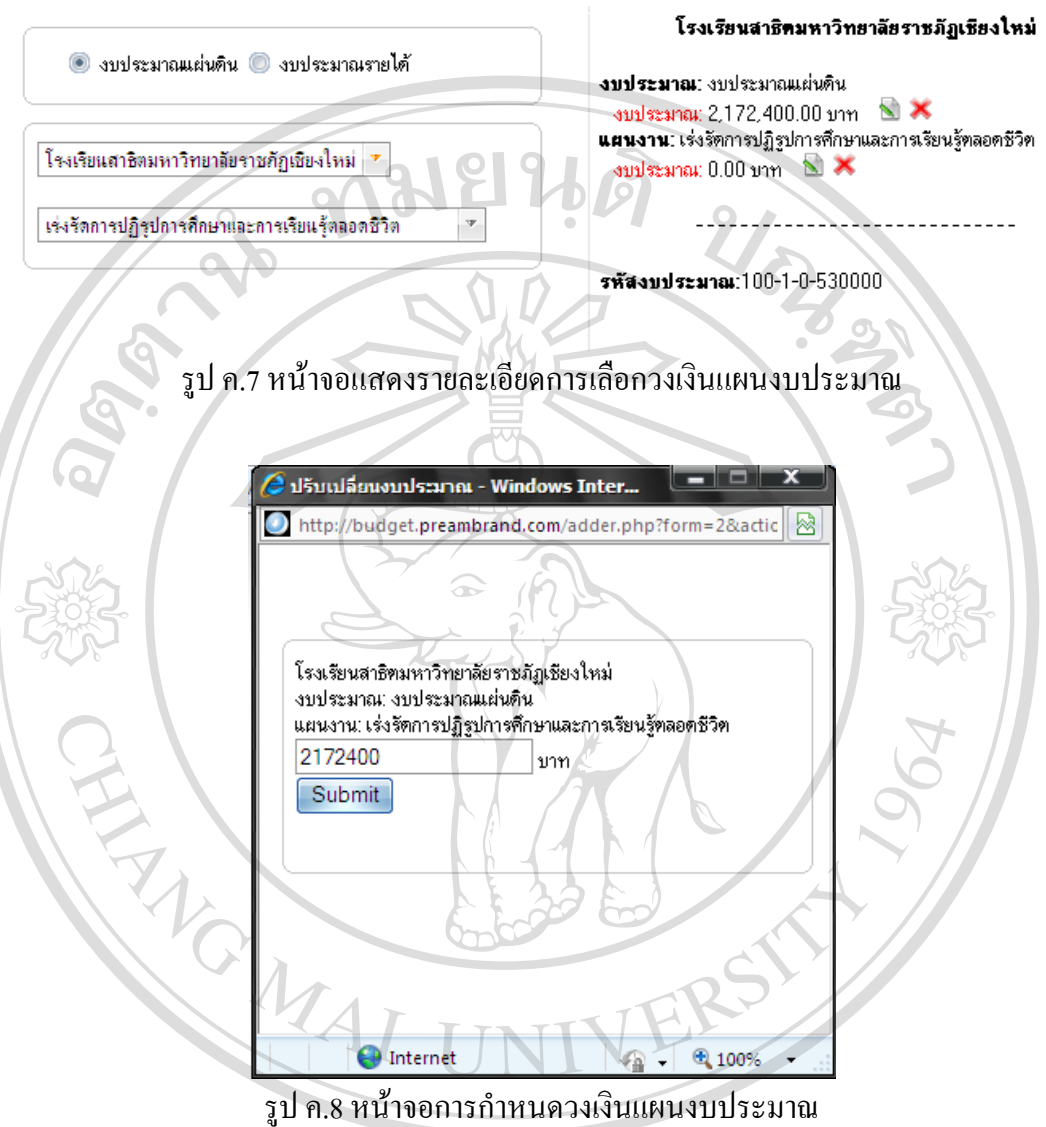

3. การกําหนดวงเงินผลผลิต ผูใชงานเลือกประเภทงบประมาณ หนวยงานและ แผนงบประมาณที่ตองการ ตอมาใหเลือกผลผลิตที่ตองการปอนวงเงิน จากนั้น เลือกที่ไอคอน Copy เพื่อป้อนวงเงินงบประมาณ ดังรูปที่ ค.9 และ ค.10 Mai University All rights reserve  $\overline{0}$ 

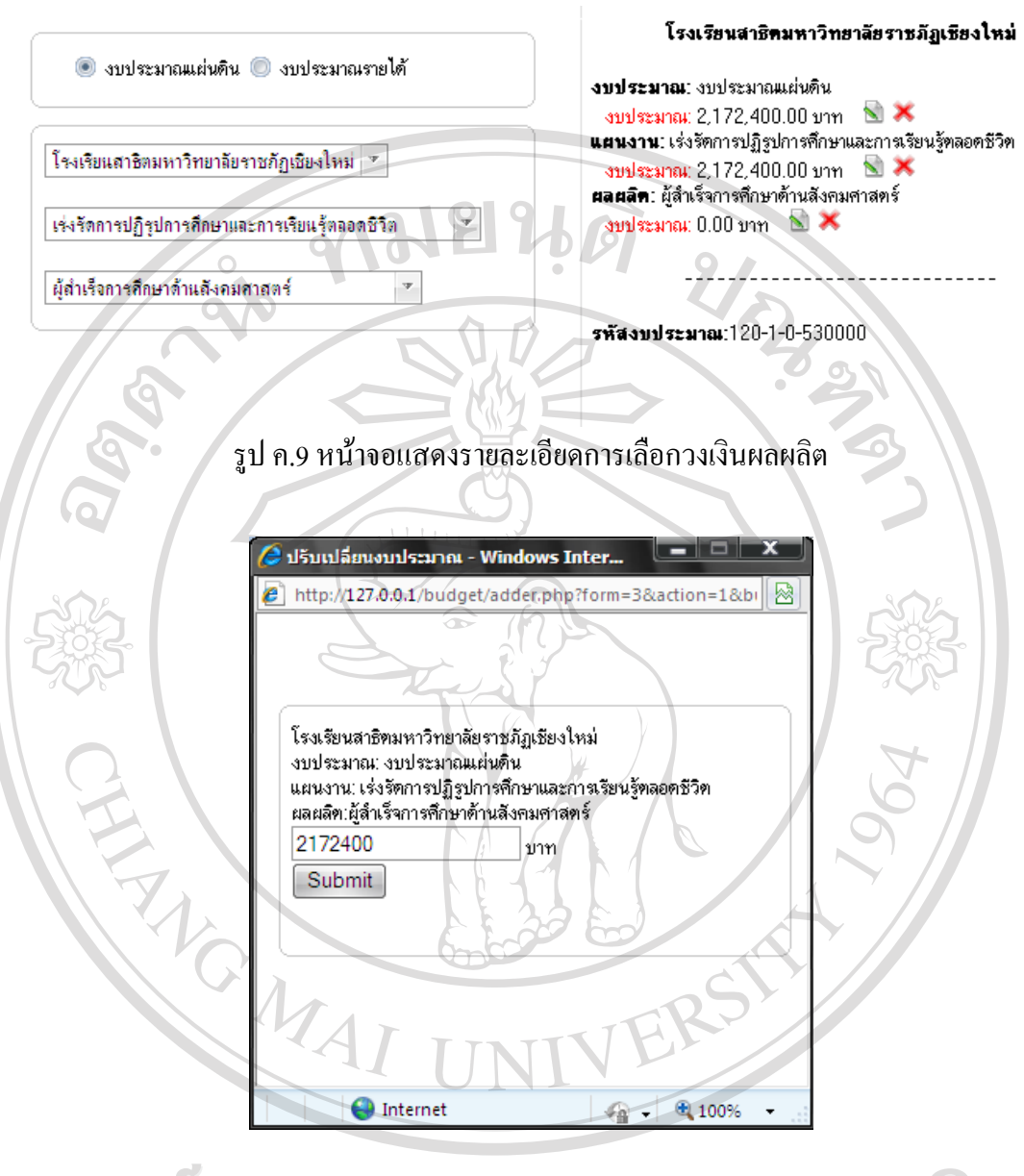

ลิขสิทธิ์บานนางนำออกรอำหนดวงเงินผลผลิตชิยอใหม 4. การกําหนดวงเงินกิจกรรม ผูใชงานเลือกประเภทงบประมาณ หนวยงาน แผน งบประมาณและผลผลิตที่ต้องการ ต่อมาให้เลือกกิจกรรมที่ต้องการป้อนวงเงิน จากนั้นเลือกที่ A ไอคอน เพื่อปอนวงเงินงบประมาณ ดังรูปที่ค.11 และค.12

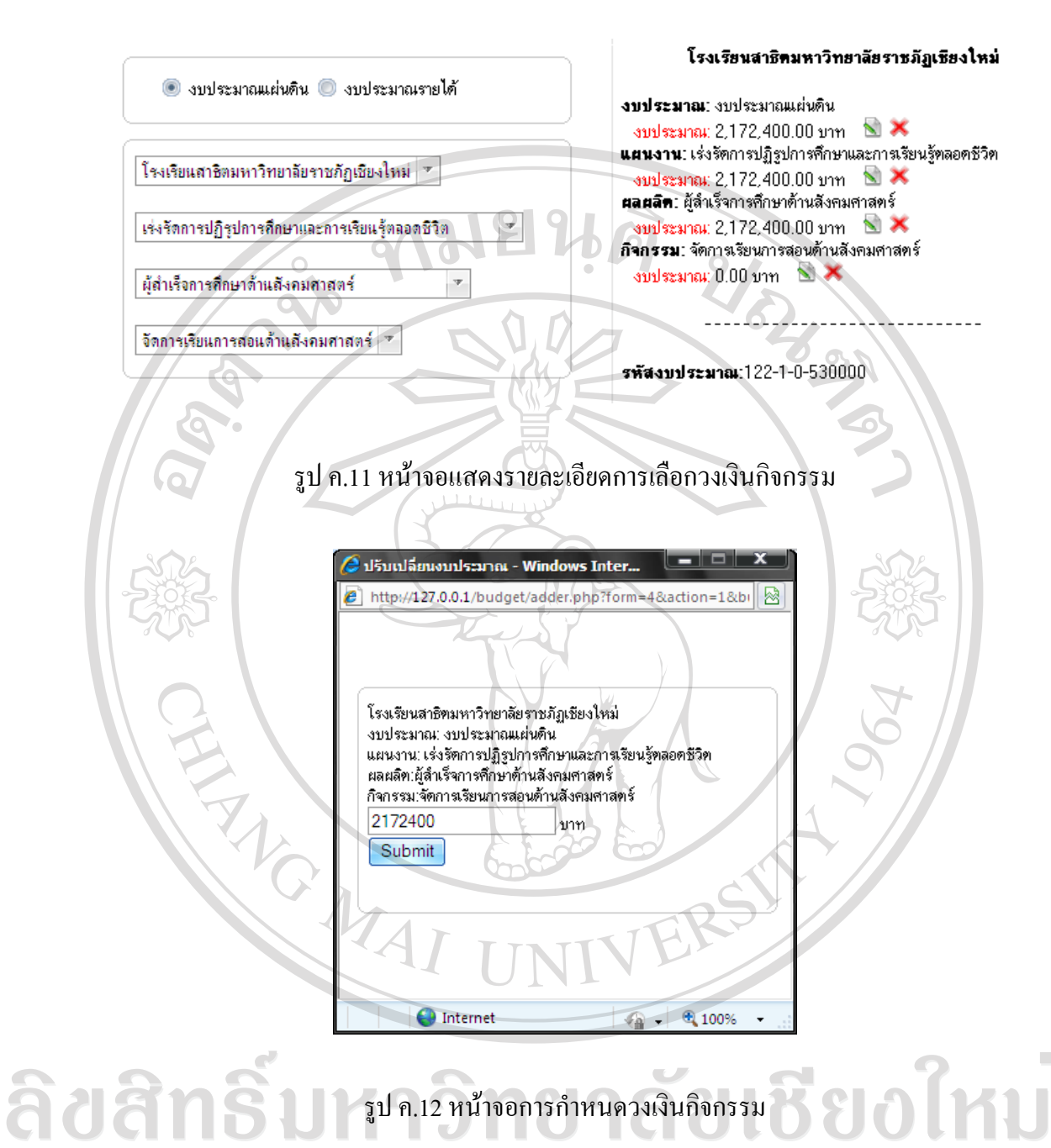

5. การกําหนดวงเงินกิจกรรมหลักผูใชงานเลือกประเภทงบประมาณ หนวยงาน แผนงบประมาณ ผลผลิตและกิจกรรมที่ตองการ ตอมาใหเลือกกิจกรรมหลัก ปอนรายละเอียด และวงเงิน จากนั้นเลือกที่ไอคอน เพื่อปอนรายละเอียดและวงเงินงบประมาณ ดังรูปที่ ค.13 และค.14

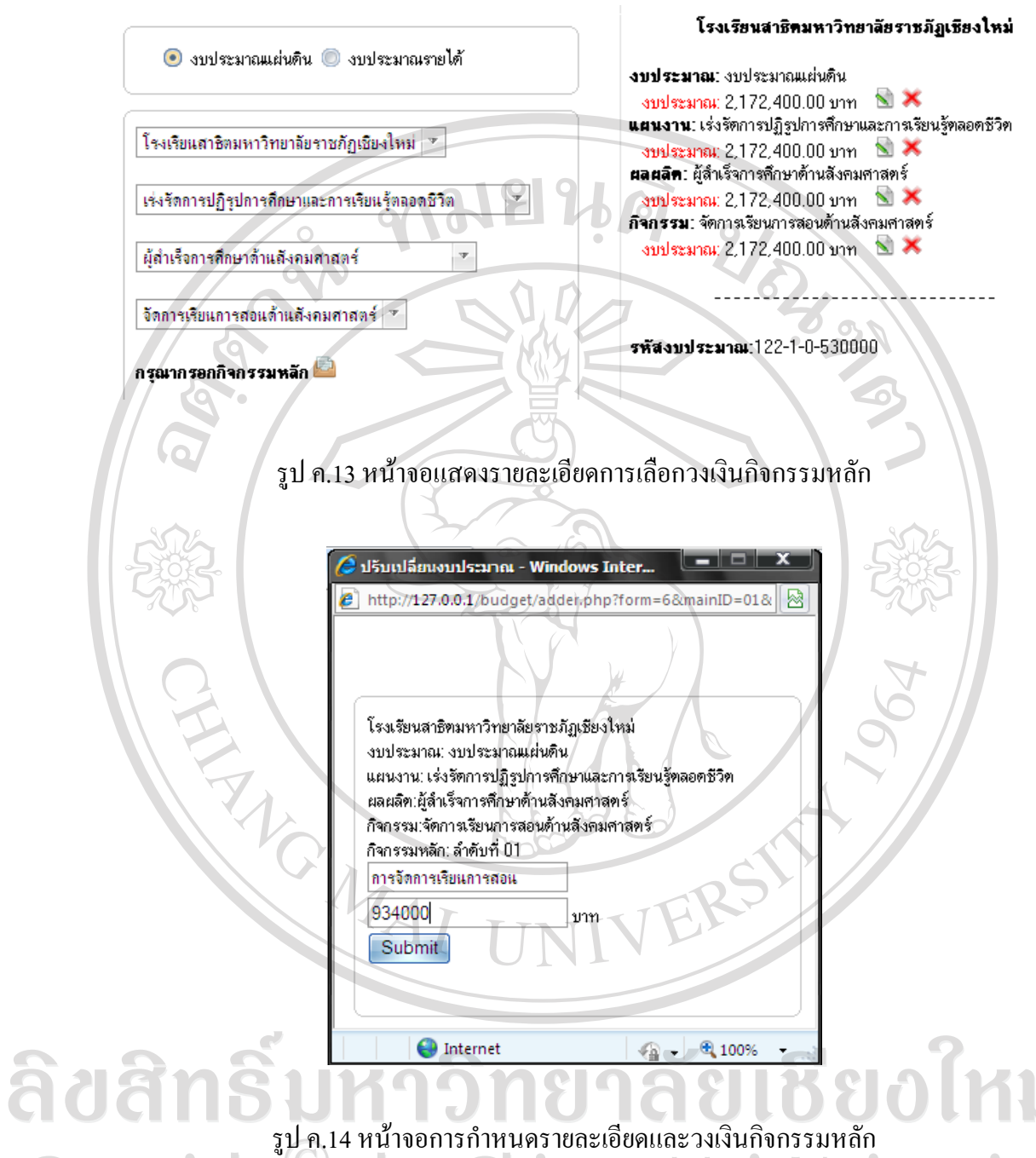

6. การกําหนดวงเงินประเภทงบรายจาย ผูใชงานเลือกประเภทงบประมาณ หน่วยงาน แผนงบประมาณ ผลผลิต กิจกรรมและกิจกรรมหลักที่ต้องการ ต่อมาให้เลือก ประเภทงบรายจาย ปอนวงเงิน จากนั้นเลือกที่ไอคอน เพื่อปอนวงเงินงบประมาณ ดังรูปที่ ค.15 และค.16

 $\bar{\phantom{a}}$ 

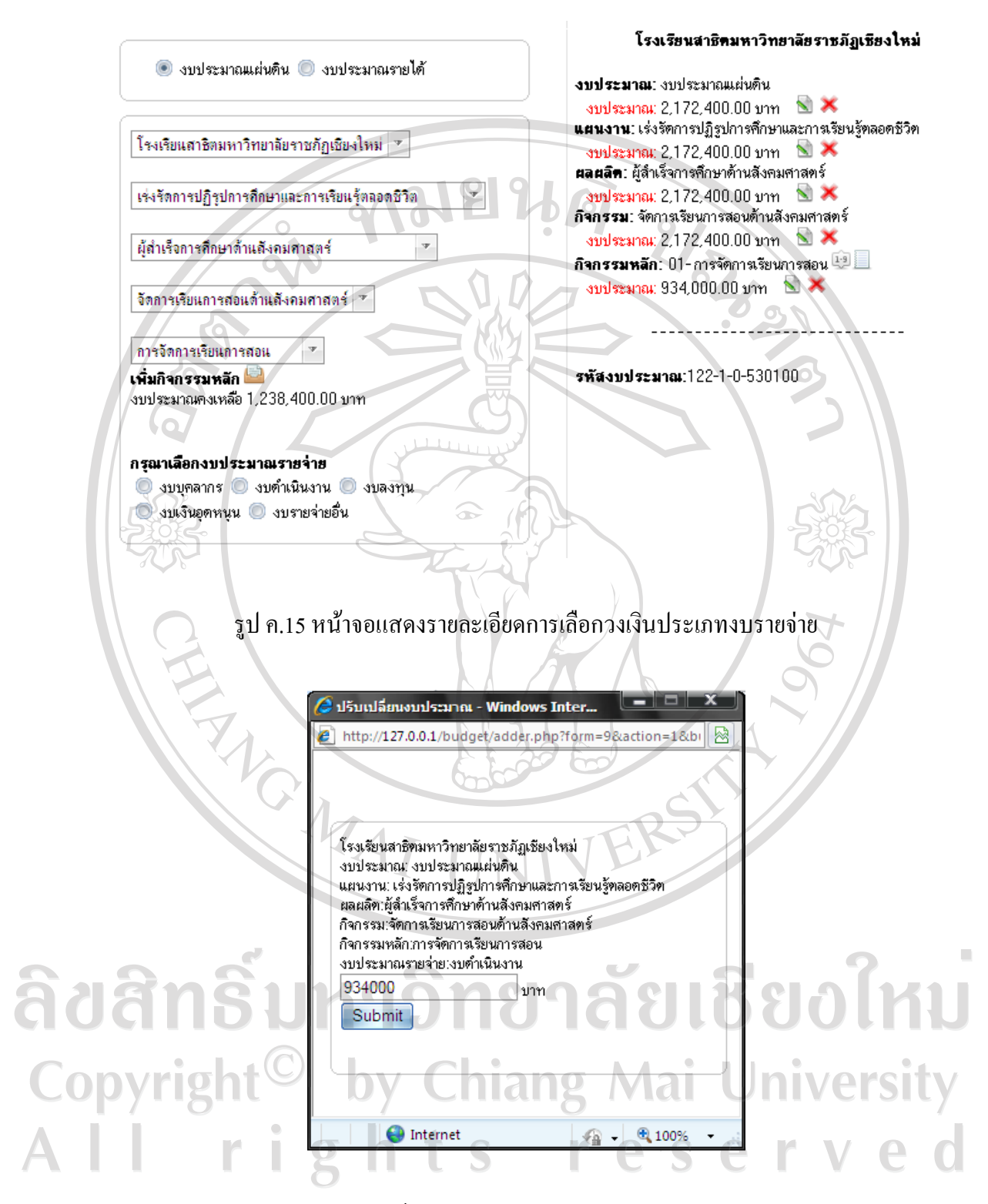

รูป ค.16 หน้าจอการกำหนดวงเงินประเภทงบรายจ่าย

7. การกําหนดวงเงินโครงการผูใชงานเลือกประเภทงบประมาณ หนวยงาน แผน งบประมาณ ผลผลิต กิจกรรม กิจกรรมหลักและประเภทงบรายจายที่ตองการ ตอมาใหเลือก เพิ่มรหัสโครงการ ปอนรายละเอียดและวงเงิน จากนั้นเลือกที่ไอคอน เพื่อปอนรายละเอียด และวงเงินงบประมาณ ดังรูปที่ค.17 และค.18

- งบประมาณแผ่นดิน © งบประมาณรายได้ โรงเรียนสาธิตมหาวิทยาลัยราชภัฏเชียงใหม่ ▼ เช่งรัดการปฏิรูปการศึกษาและการเรียนรู้ตลอดชีวิต ้ผู้สำเร็จการศึกษาด้านสังคมศาสตร์  $\frac{1}{2}$
- จัดการเรียนการสอนด้านสังคมศาสตร์ \*
- การจัดการเรียนการสอน เพิ่มกิจกรรมหลัก ้งบประมาณคงเหลือ 1.238.400.00 บาท

กรุณาเลือกงบประมาณรายจ่าย ่ จบบคลากร ๎ งบดำเนินงาน ๊ งบลงทน 0 งบเงินอุตหนูน 0 งบรายจ่ายอื่น

รหัสงบประมาณ กรุณากำหนดรหัสงบประมาณ

งบประมาณ: งบประมาณแผ่นดิน  $\frac{1}{2}$  multiplanet 2,172,400.00 unn นผนงาน: เร่งรัตการปฏิรูปการศึกษาและการเรียนรู้ตลอดชีวิต  $\frac{1}{2}$  and seams: 2,172,400.00 pm **ผลผลิต**: ผู้สำเร็จการศึกษาด้านสังคมศาสตร์  $\frac{1}{2}$  multiplanet 2.172.400.00 unn กิจกรรม: จัดการเรียนการสอนด้านสังคมศาสตร์ งบประมาณ: 2,172,400.00 บาท  $\sum$ กิจกรรมหลัก: 01-การจัดการเรียนการสอน <sup>ก.อ.</sup> งบประมาณ: 934,000.00 บาท **พระ X** งบประมาณรายจ่าย: งบดำเนินงาน งบประมาณ: 934,000.00 บาท **N** 

รหัสงบประมาณ:122-1-2-530100

โรงเรียนสาธิคมหาวิทยาลัยราชภัฏเชียงใหม่

รูป ค.17 หน้าจอแสดงรายละเอียดการเลือกวงเงินประเภทงบรายจ่าย

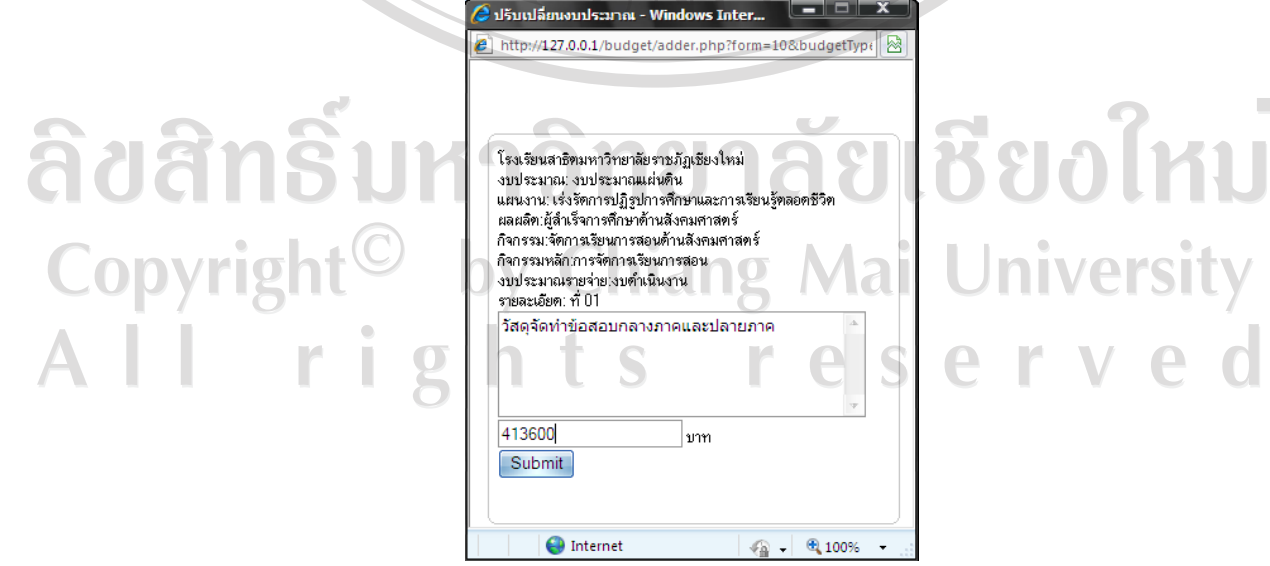

รูป ค.18 หน้าจอการกำหนดวงเงินประเภทงบรายจ่าย

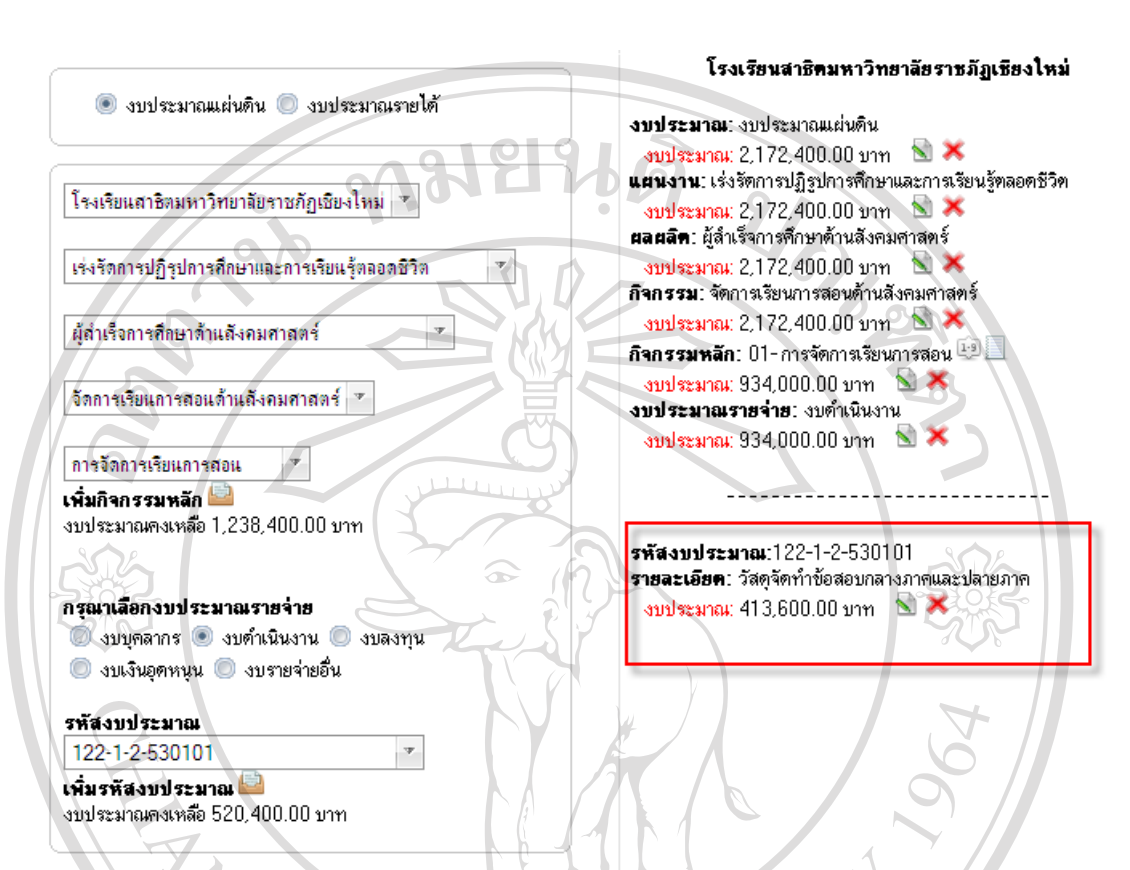

# เมื่อปอนขอมูลครบทุกขั้นตอนจะไดชุดรหัสเบิกจายงบประมาณ ดังรปู ค.19

รูป ค.19 หนาจอแสดงรหัสเบิกจายงบประมาณและรายละเอียด

**ค.5 การจัดการหนังสือขออนุมัติเบิกจายงบประมาณ**

1) หนังสือขออนุมัติเบิกจายงบประมาณ มี 5แบบฟอรม ดังนี้

- STR 04 หนังสือเบิกจายคาสาธารณูปโภค

- STR 05 หนังสือขออนุมัติเบิกจายงบประมาณแผนดิน

- STR 06 หนังสือขออนุมัติเบิกจายเงินรายได

- STR 07 หนังสือขออนุมัติจายเงินงบประมาณแผนดิน - STR 08 หนังสือขออนุมัติจายเงินรายได

การจัดการหนังสือขออนุมัติเบิกจายงบประมาณ เมื่อเลือกแบบฟอรมแลวจะเขาสู รายงานที่เลือก ผู้ใช้ระบบ สามารถ เพิ่มผู้ใช้งาน แก้ไขรายละเอียดของผู้ใช้งาน กำหนดสิทธิการใช้ งานได้ และสามารถลบผู้ใช้งานออกจากระบบได้ การกำหนดรายละเอียดของผู้ใช้งาน จะปรากฏดัง รูป ค.20

รียงใหม

**University** 

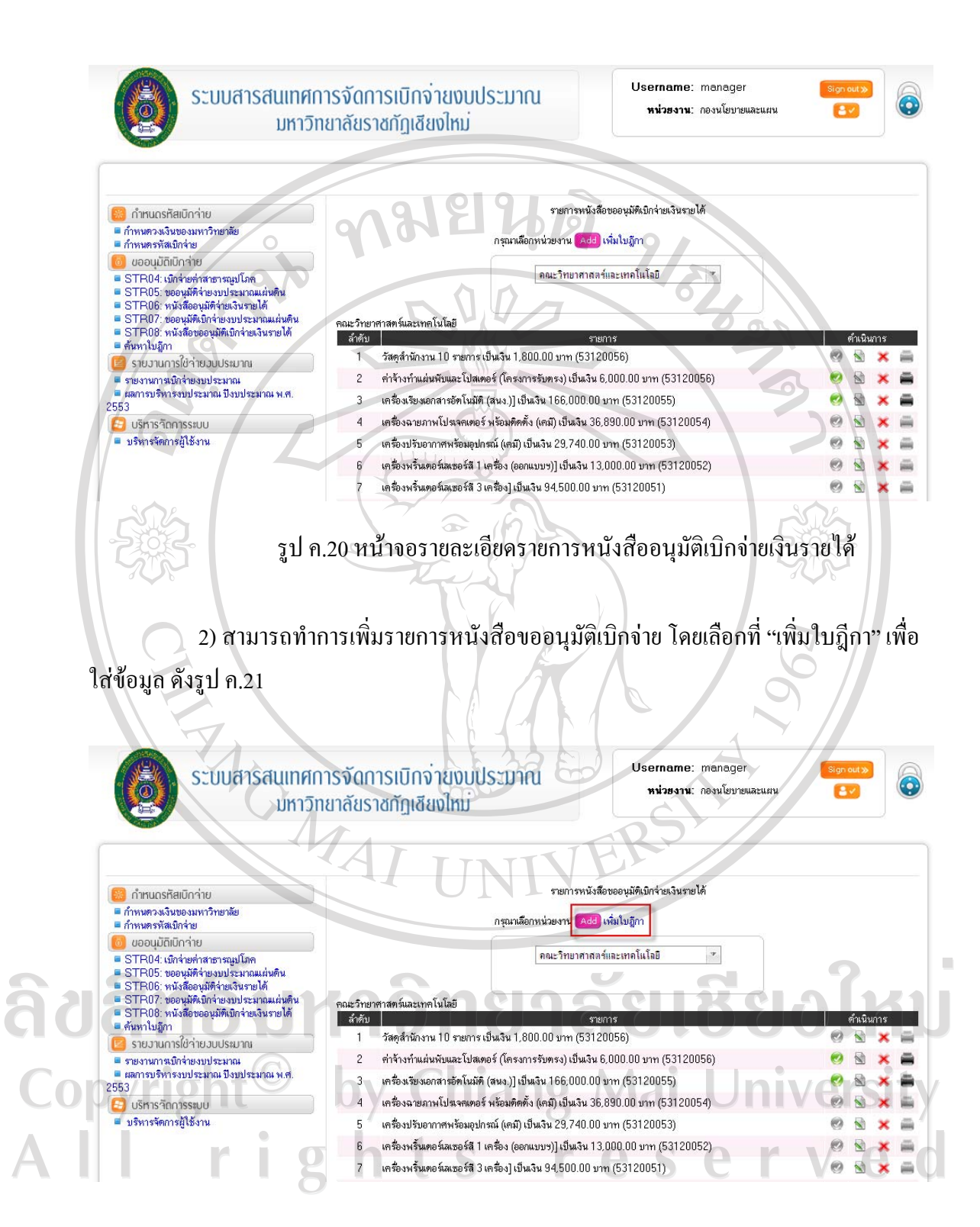

รูป ค.21 หน้าจอการเพิ่มรายการ

82

3) การเพิ่มรายละเอียดการเบิกจ่าย ทำใด้โดยเลือกรหัสเบิกจ่ายงบประมาณ ดังรูป ค.22 จะปรากฏวงเงินของกิจกรรมนั้น และปอนรายละเอียดตามแบบฟอรมจนครบ จากนั้นบันทึกขอมูล โดยการคลิกที่ "OK" ดังรูป ค.23 ระบบจะแสดงตัวอยางรายละเอียดขอมูลและใหคลิกที่ "OK" อีก ครั้งเพื่อยืนยันการบันทึกขอมูล ดังรูป ค.24

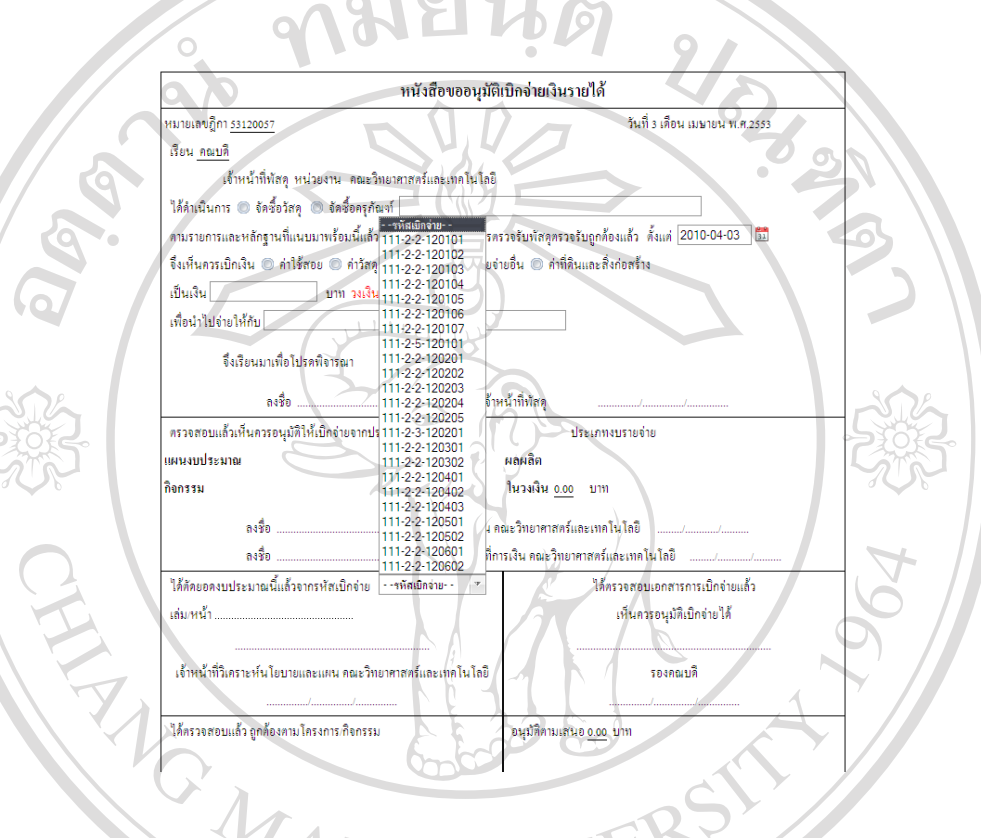

# รูป ค.22 หนาจอการเลือกรหัสเบิกจายงบประมาณ

ลิขสิทธิ์มหาวิทยาลัยเชียงใหม่ Copyright<sup>©</sup> by Chiang Mai University<br>All rights reserved

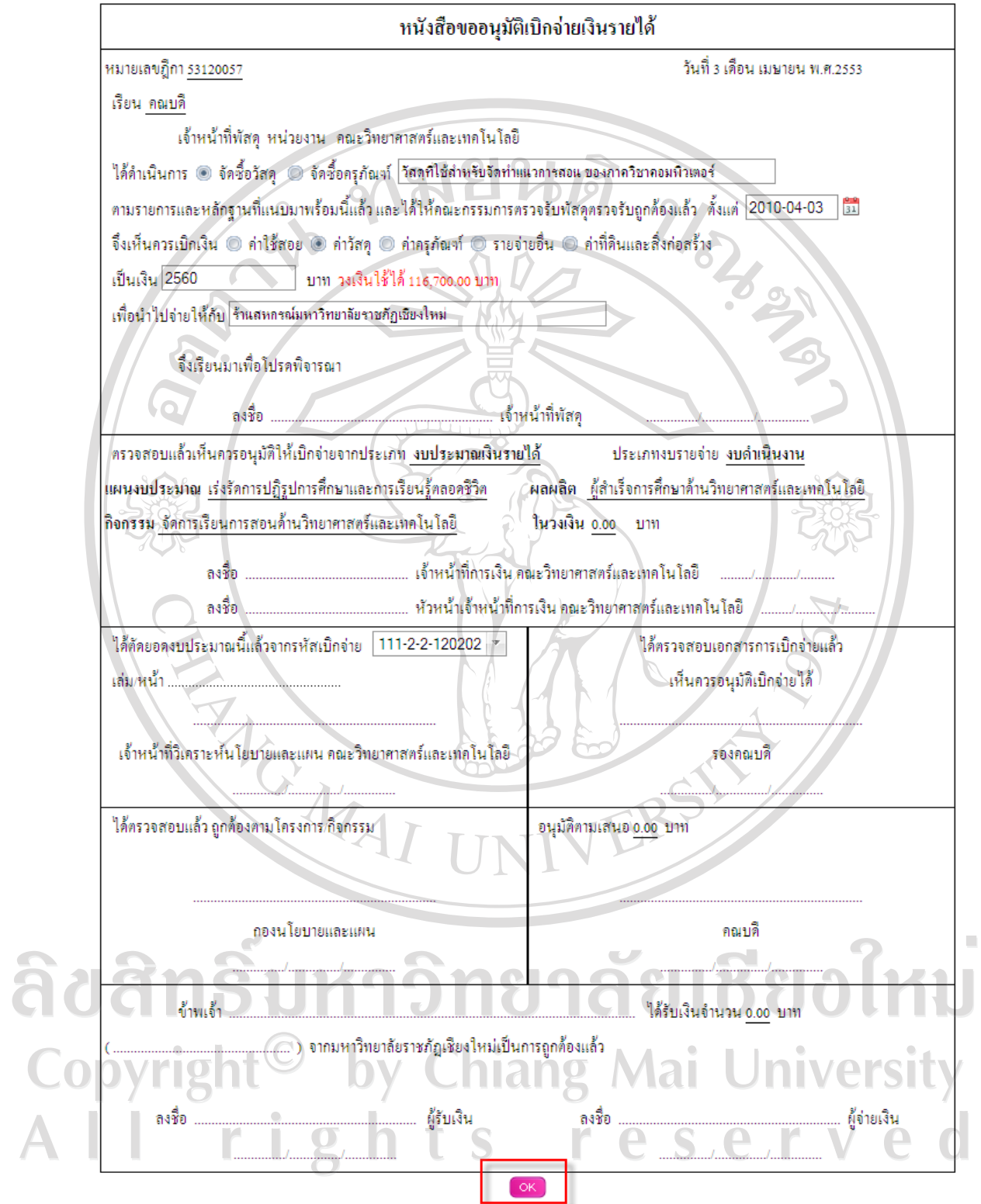

รูป ค.23 หน้าจอการบันทึกข้อมูลหนังสือขออนุมัติเบิกจ่ายงบประมาณ

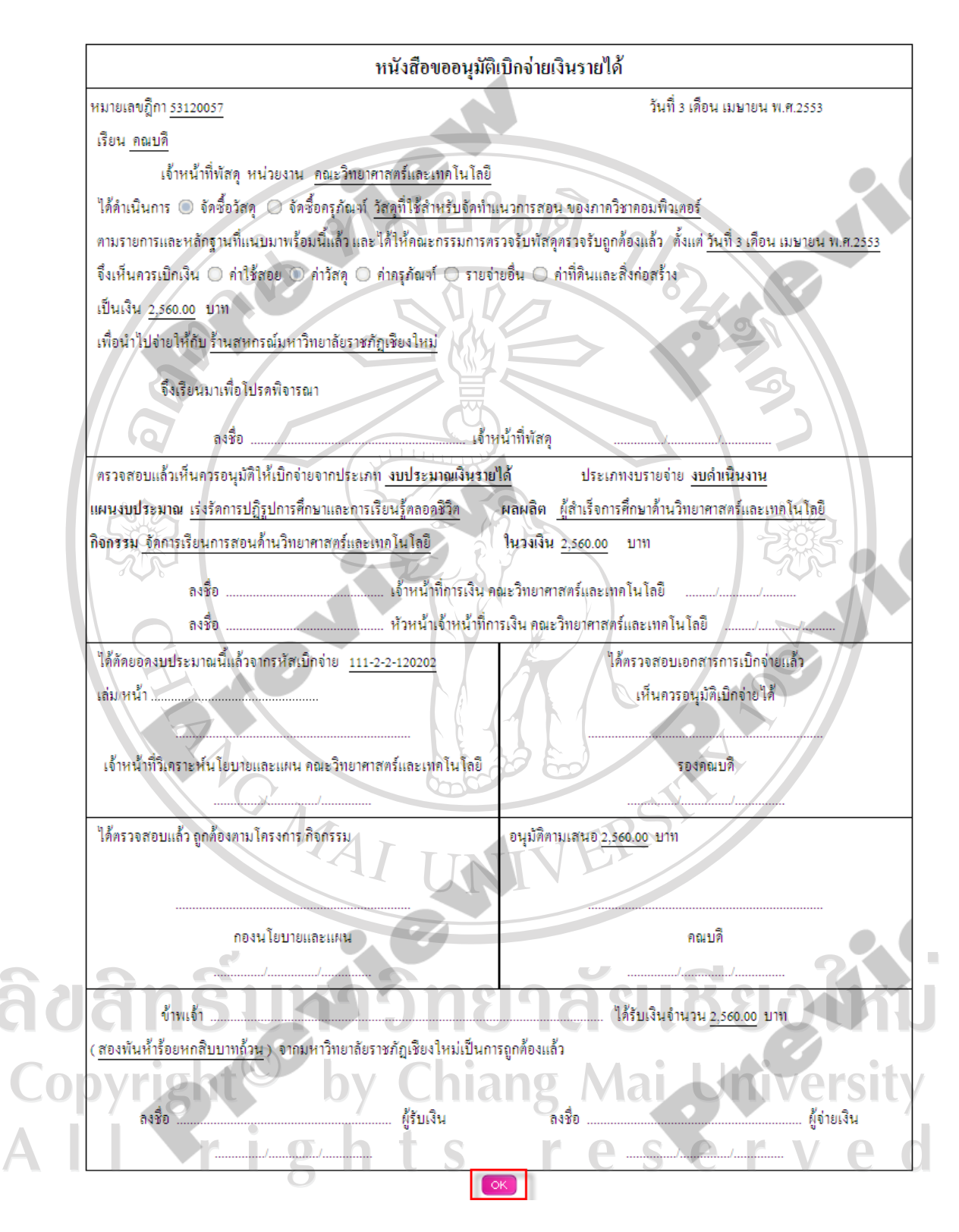

รูป ค.24 หน้าจอการแสดงข้อมูลตัวอย่างก่อนการบันทึกข้อมูล

4) การแกไขขอมูลหนังสือขออนุมัติเบิกจายงบประมาณ

ผู้ใช้งานที่มีสิทธิเป็นนักวิเคราะห์นโยบายและแผนของหน่วยงาน สามารถแก้ไข ข้อมูลหนังสือขอนุมัติเบิกจ่ายงบประมาณได้ต่อเมื่อ รายการนั้นยังไม่ได้รับอนุมัติจากกองนโยบาย และแผน แต่ถ้าหากรายการใดๆ ได้รับอนุมัติแล้วนั้น ผู้ใช้งานจะไม่สามารถแก้ไขข้อมูลใดๆ ได้ สามารถแก้ไขได้โดยเลือกที่ไอคอน <u>โนละเมื่อทำการแก้ไขเสร็จสิ้นให้คลิกที่</u> "OK" เพื่อบันทึก ขอมูลที่ไดแกไขอีกครั้งหนึ่ง ดังรูป ค.25

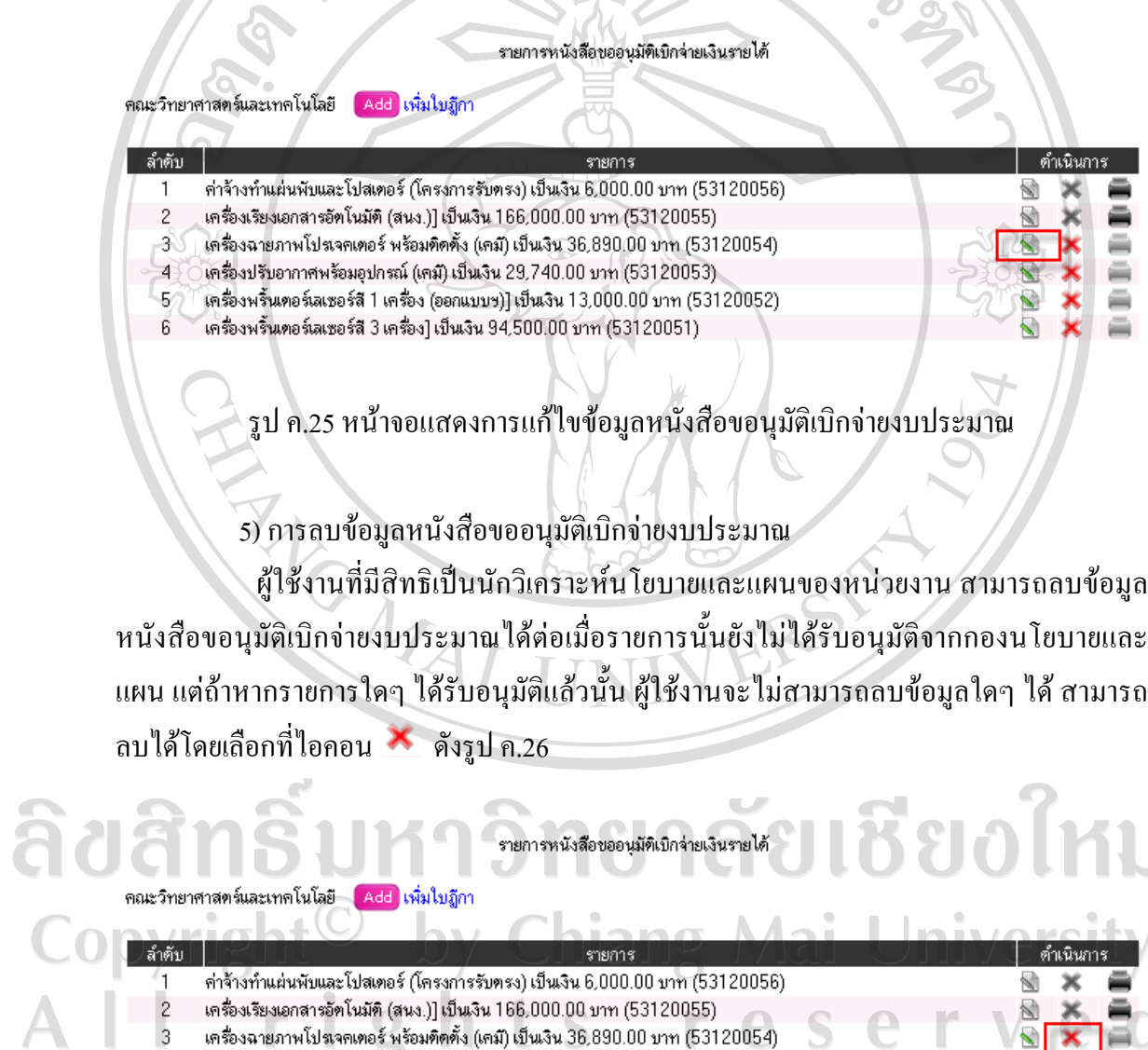

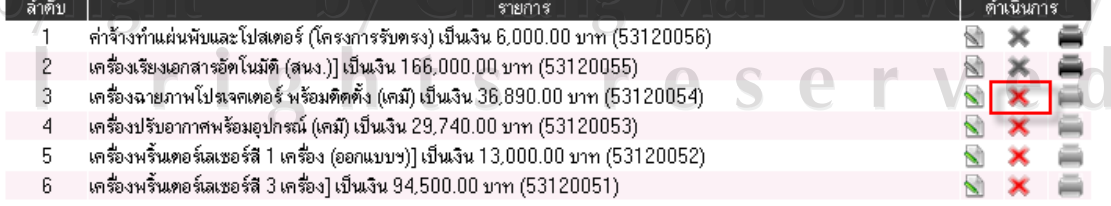

r.

รูป ค.26 หนาจอแสดงการลบขอมูลหนังสือขอนุมัติเบิกจายงบประมาณ

เมื่อผูใชงานคลิกที่ที่ไอคอน เพื่อทําการลบรายการแลวจะปรากฏหนาจอดังรูป

**Message from webp** อมดอกดบเเล่ OK รูป ค.27 หนาจอแสดงการยนยื ันการลบขอมูล

6) การพิมพหนังสือขออนุมัติเบิกจายงบประมาณ

ค.27

ผูใชงานที่มีสิทธิเปนนักวิเคราะหนโยบายและแผนของหนวยงาน สามารถพิมพ หนังสือขอนุมัติเบิกจายงบประมาณไดตอเมื่อรายการนั้นไดรับอนุมัติจากกองนโยบายและแผนแลว โดยเลือกที่ไอคอน จะสังเกตุไดวาไอคอน จะไมสามารถพิมพขอมูลไดเนื่องจากยังไมได รับอนุมัติดังรูป ค.28

รายการหนังสือขออนุมัติเบิกจ่ายเงินรายได้

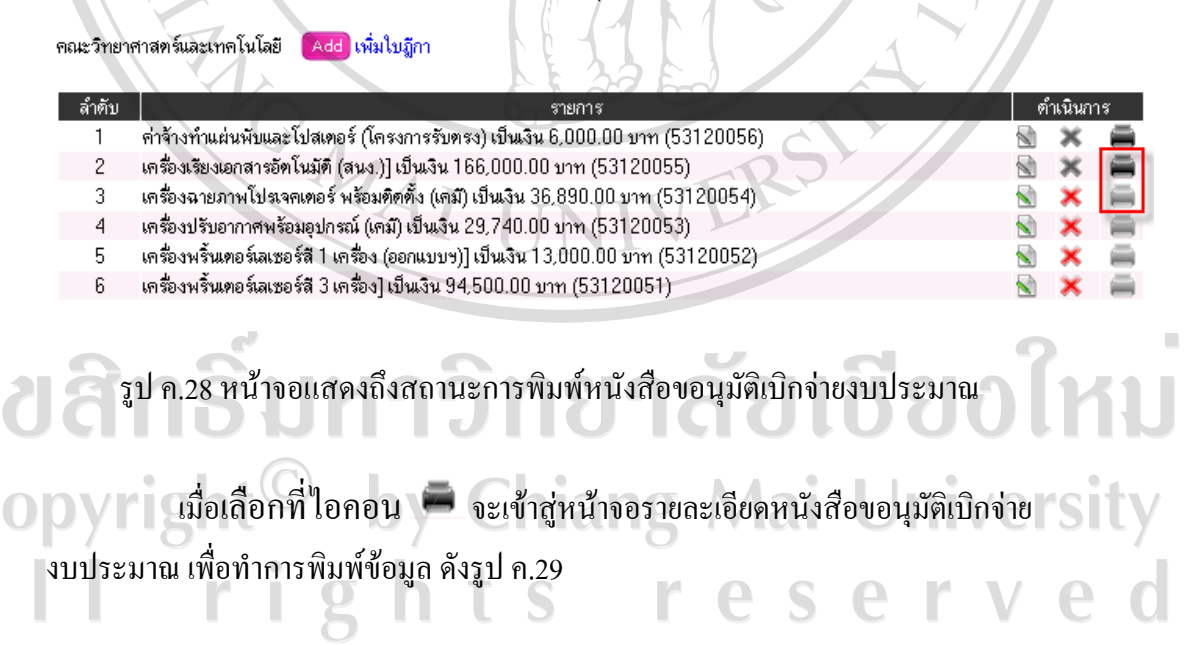

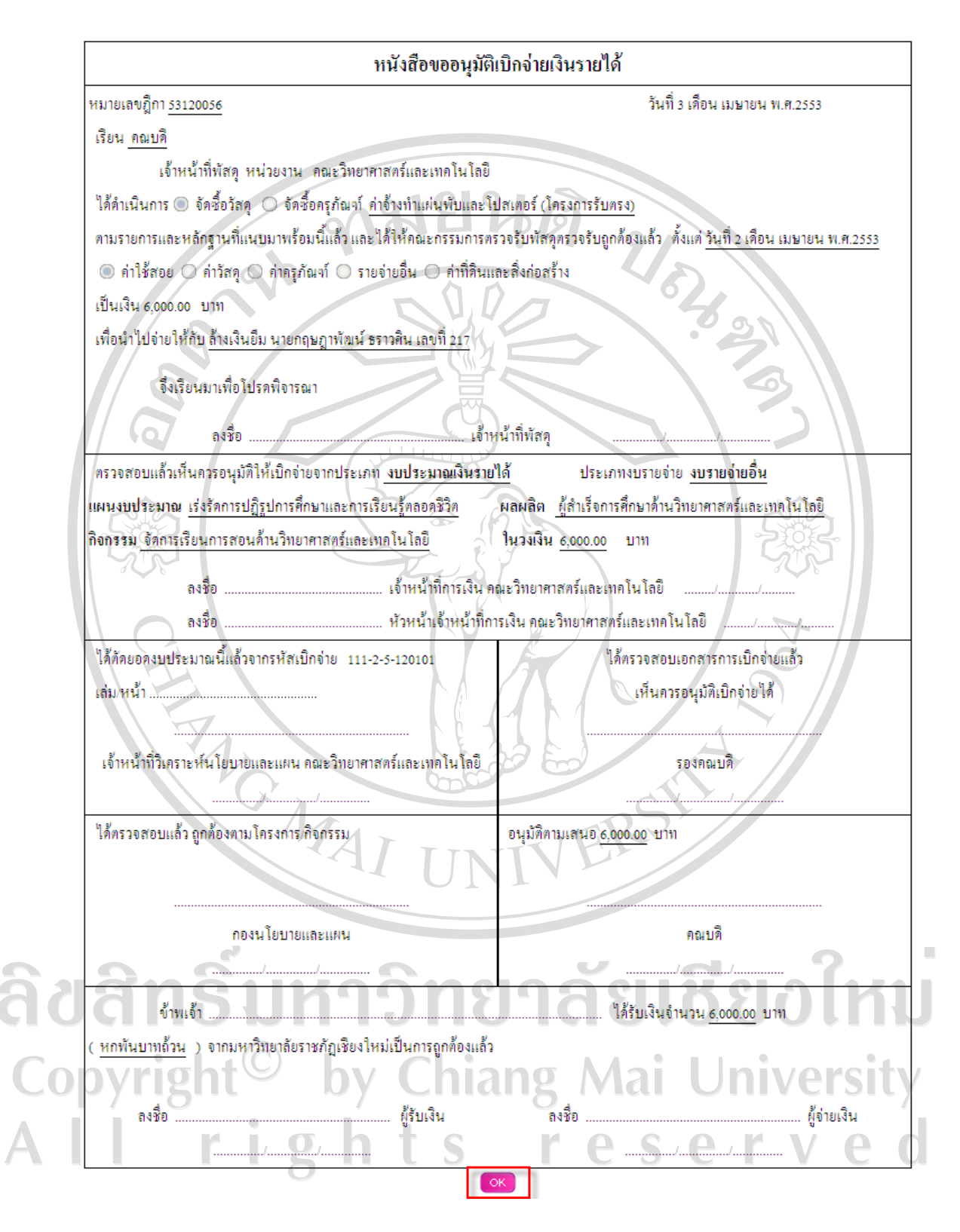

รูป ค.29 หน้าจอแสดงรายละเอียดของหนังสือขอนุมัติเบิกจ่ายงบประมาณ

### **ค.6 การใชรายงานผลการบิกจายงบประมาณ**

<mark>ง)</mark> ขออนุมัติเป็กว่าย

ีน ออย่ายเกมา 10<br>= STR04 เกิดจะตัดสาธารณปโกล<br>= STR05: ของนัติจักษงประมาณแผ่นดิน<br>= STR05: หนังสือขอมพิวัยเงินรายได้<br>= STR08: หนังสือขออนุมัตมิกจ่ายเงินรายได้<br>= STR08: หนังสือขออนุมัตมิกจ่ายเงินรายได้

รายงานการใช้จ่ายงบประมาณ ■ รายงานการเบิกจ่ายงบประมาณ

ผู้ใช้งานที่มีสิทธิเป็นนักวิเคราะห์นโยบายและแผน หน่วยงาน สามารถเข้ามายังหน้าจอ รายงานผลการเบิกจายงบประมาณ โดยเลือกจากเมนู"รายงานผลการเบิกจายงบประมาณ" จะ ปรากฏหนาจอดังรูป ค.30 **LENSING** 

รูป ค.30 หนาจอแสดงรายละเอียดเมนูรายงานการเบิกจายงบประมาณ

ง เอง เพศ เจอมา เองมน ระดาน<br>- รายงานการจัดสรรงบประมาณ<br>- รายงานผลการเบิกจ่ายงบประมาณประจำไตรมาส

- รายงานผลการเข้าร่ายงขยังออกและจะรายร่วมให้<br>- รายงานผลการเข้กร่ายงบประมาณประจำเดือน<br>- รายงานผลการเข้กร่ายงบประมาณประจำปังบประมาณ

รายงานการเบิกจ่ายงบประมาณ

ผูใชงานสามารถเลือกดูรายงานผลการเบิกจายงบประมาณ ไดตามหมวดหมูที่แสดงเชน รายงานการจัดสรรงบประมาณ รายงานการตัดยอดงบประมาณ รายงานผลการเบิกจายงบประมาณ ประจําเดือน รายงานผลการเบิกจายงบประมาณประจําไตรมาส รายงานผลการเบิกจายงบประมาณ ประจําปงบประมาณ ตัวอยางรายงานตัดยอดงบประมาณ แสดงดังรูป ค.31,ค.32 และตัวอยางการ รายงานผลการเบิกจายงบประมาณประจําเดือน แสดงดังรูป ค.33

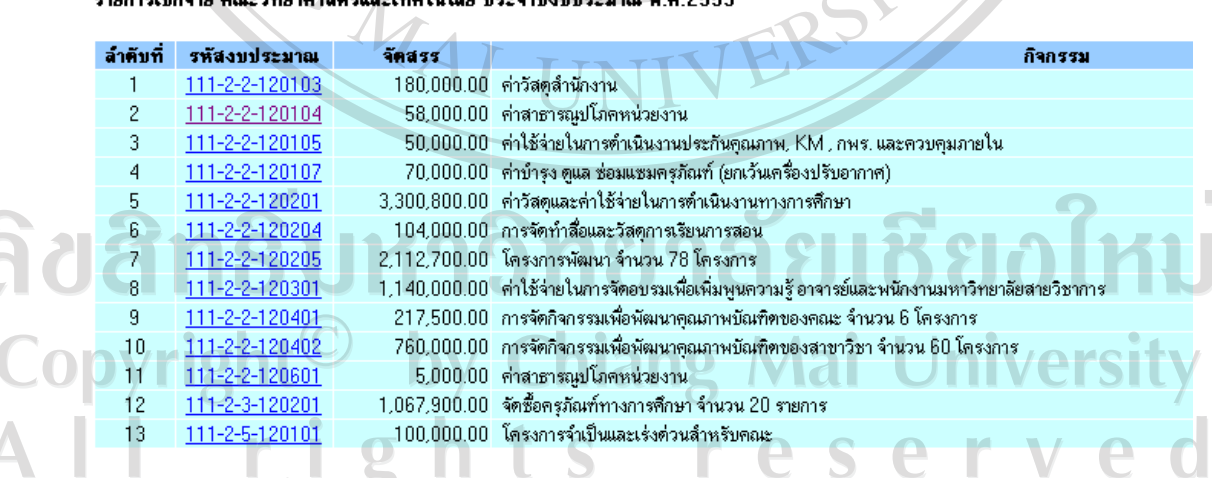

 $5.5 - 7.4$  at  $2.5 - 7.5$ 

รูป ค.31 หนาจอแสดงรายงานการตัดยอดงบประมาณ ตามรหัสงบประมาณและกจกรรม ิ

#### รหัสเบิกจ่ายงบประมาณ 111-2-2-1203 **แผนงาน**: เร่งรัดการปฏิรูปการศึกษาและการเรียนรู้ตลอดชีวิต **ผลผลิต:** ผู้สำเร็จการศึกษาด้านวิทยาศาสตร์และเทคโนโลยี <mark>กิจกรรม:</mark> จัดการเรียนการสอนด้านวิทยาศาสตร์และเทคโนโลยี **งบรายจ่าย:** งบตำเนินงาน **รายละเอียดกิจกรรม:** ค่าวัสดสำนักงาน

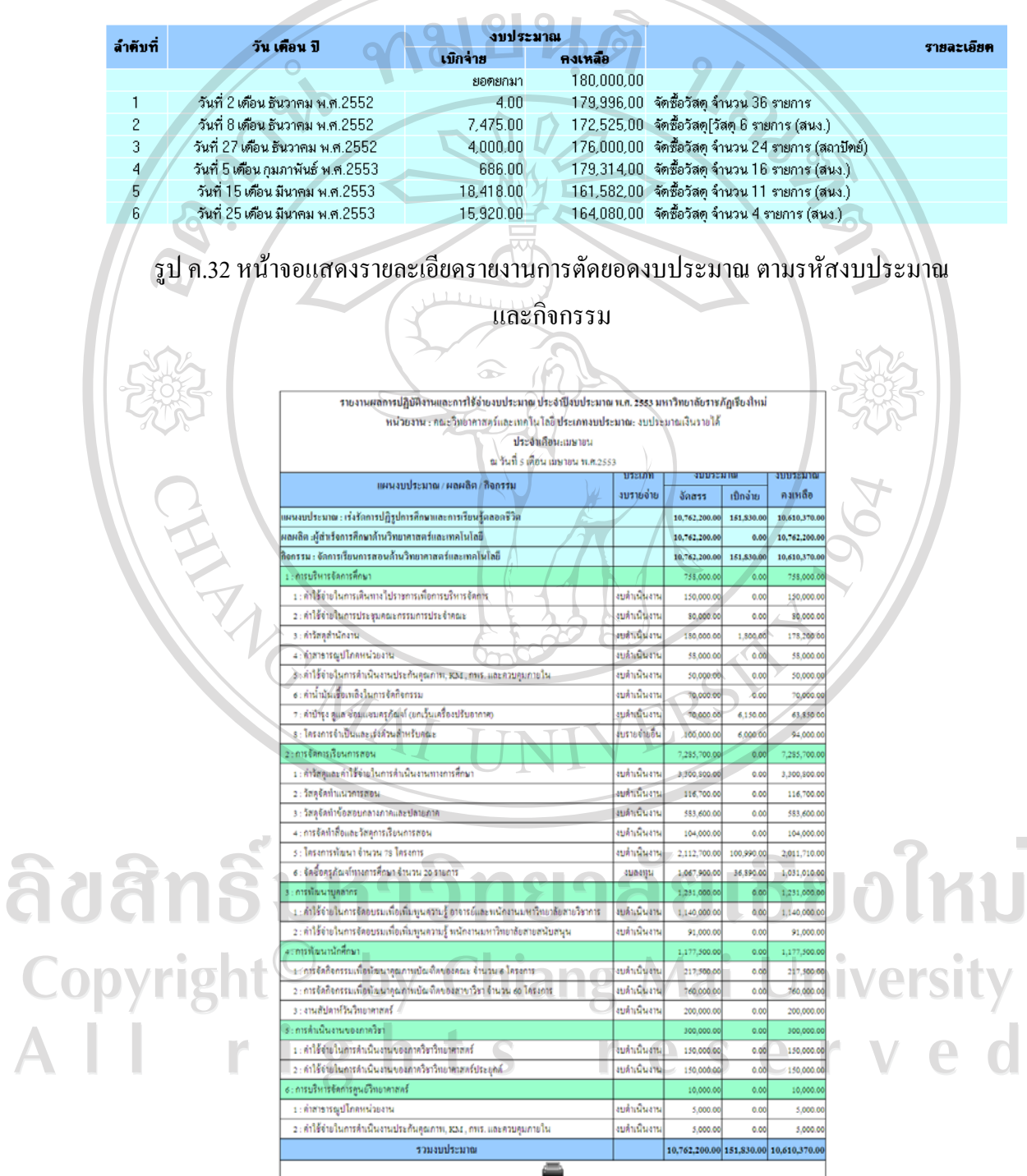

รูป ค.33 หนาจอแสดงรายงานผลการเบิกจายงบประมาณประจําเดือน

### **ภาคผนวกง**

# **คูม ือการใชงานระบบสารสนเทศการจัดการเบิกจายงบประมาณ ของกองนโยบายและแผน มหาวิทยาลัยราชภัฏเชียงใหม สําหรับนักวิเคราะห นโยบายและแผน หนวยงาน**

ในสวนนี้จะกลาวถึงการใชงานระบบสารสนเทศการจัดการเบิกจายงบประมาณ ของกองนโยบายและแผน มหาวิทยาลัยราชภัฏเชียงใหม่ ของนักวิเคราะห์นโยบายและแผน หนวยงาน ซึ่งมีรายละเอียดการใชงานดังนี้

### **ง.1 ขีดความสามารถของระบบ**

ระบบสารสนเทศการจัดการเบิกจายงบประมาณ ของกองนโยบายและแผน มหาวิทยาลัย ราชภัฏเชียงใหม ของนักวิเคราะหนโยบายและแผน หนวยงาน มีความสามารถครอบคลุมการ ทํางานที่เกี่ยวของกับงานดังนี้

- 1) จัดการหนังสือขออนุมัติเบิกจายงบประมาณ
	- การเพิ่ม/แกไข/ลบ หนังสือขออนุมัติเบิกจายงบประมาณ
	- พิมพหนังสือขออนุมัติเบิกจายงบประมาณ
- 2) เรียกใชขอมูลรายงานผลการใชจายงบประมาณ
	- รายงานผลการใชจายงบประมาณทั้งหมด

Password:

### **ง.2 การเขาสูระบบ**

เมื่อผูใชงานจะเขาใชงานระบบสารสนเทศการจัดการเบิกจายงบประมาณ ของกองนโยบาย และแผน มหาวิทยาลัยราชภัฏเชียงใหม่ จะปรากฏหน้าจอ ดังรูป ง.1

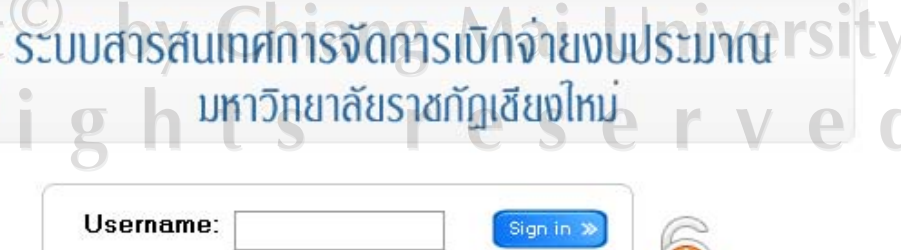

Cancel

รูป ง.1 หน้าจอการเข้าสู่ระบบ

การใชงานระบบสําหรับผูใชงานจะตองเขาสูระบบโดยการปอนชื่อผูใชงานและ รหัสผานซึ่งสามารถแสดงไดดังรูป ง.2

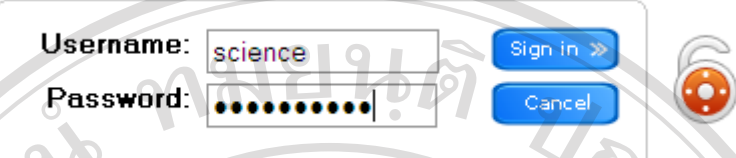

รูป ง.2 หนาจอสวนของการเขาใชงานระบบ

เมื่อผูใชงานทําการปอนชื่อผูใชงานและรหัสผานที่ถูกตองแลวทําการคลิกที่ปุม "Sign in" หากเปนขอมูลที่ตรวจสอบแลวถูกตอง ระบบจะยินยอมใหผูใชงานระบบผานเขาใชงานไดแต ถ้าหากไม่ถูกต้อง จะไม่สามารถเข้าสู่ระบบได้ หรือหากคลิกที่ปุ่ม "Cancel" ระบบจะทำการยกเลิก ขอมูลที่ผูใชงานปอนเขาสูระบบ

# **ง.3 การใชงานหนาจอหลัก**

หากกระบวนการเขาสูระบบตรวจสอบแลวถูกตอง พบวาผูใชงานมีสิทธิเปนนักวิเคราะห นโยบายและแผน หนวยงาน จะปรากฏเมนู 2 เมนูคือ ขออนุมัติเบิกจาย และรายงานการใชจาย งบประมาณ หนาจอหลักของระบบจะปรากฏดังรูป ง.3

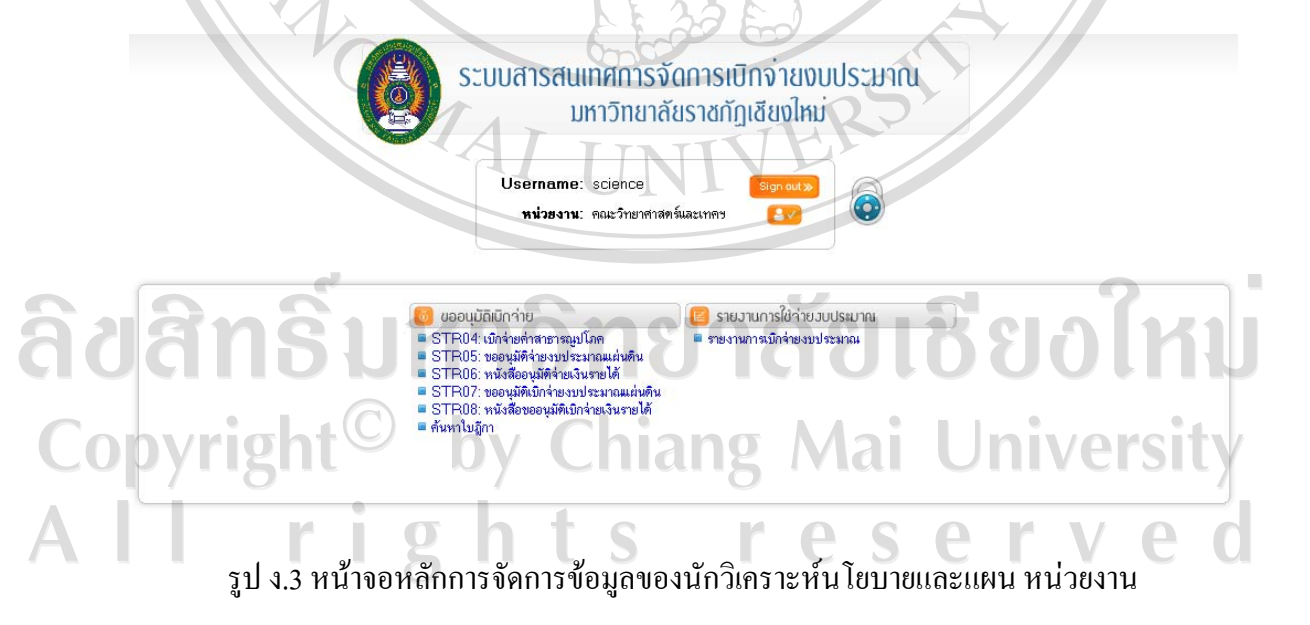

### **ง.4 การจัดการหนังสือขออนุมัติเบิกจายงบประมาณ**

1) หนังสือขออนุมัติเบิกจายงบประมาณ มี 5แบบฟอรม ดังนี้

- STR 04 หนังสือเบิกจายคาสาธารณูปโภค
- STR 05 หนังสือขออนุมัติเบิกจายงบประมาณแผนดิน
	- STR 06 หนังสือขออนุมัติเบิกจายเงินรายได
	- STR 07 หนังสือขออนุมัติจายเงินงบประมาณแผนดิน
	- STR 08 หนังสือขออนุมัติจายเงินรายได

การจัดการหนังสือขออนุมัติเบิกจายงบประมาณ เมื่อเลือกแบบฟอรมแลวจะเขาสู รายงานที่เลือก ผู้ใช้ระบบ สามารถ เพิ่มผู้ใช้งาน แก้ไขรายละเอียดของผู้ใช้งาน กำหนดสิทธิการใช้ ึงานได้ และสามารถลบผู้ใช้งานออกจากระบบได้ การกำหนดรายละเอียดของผู้ใช้งาน จะปรากฏดัง

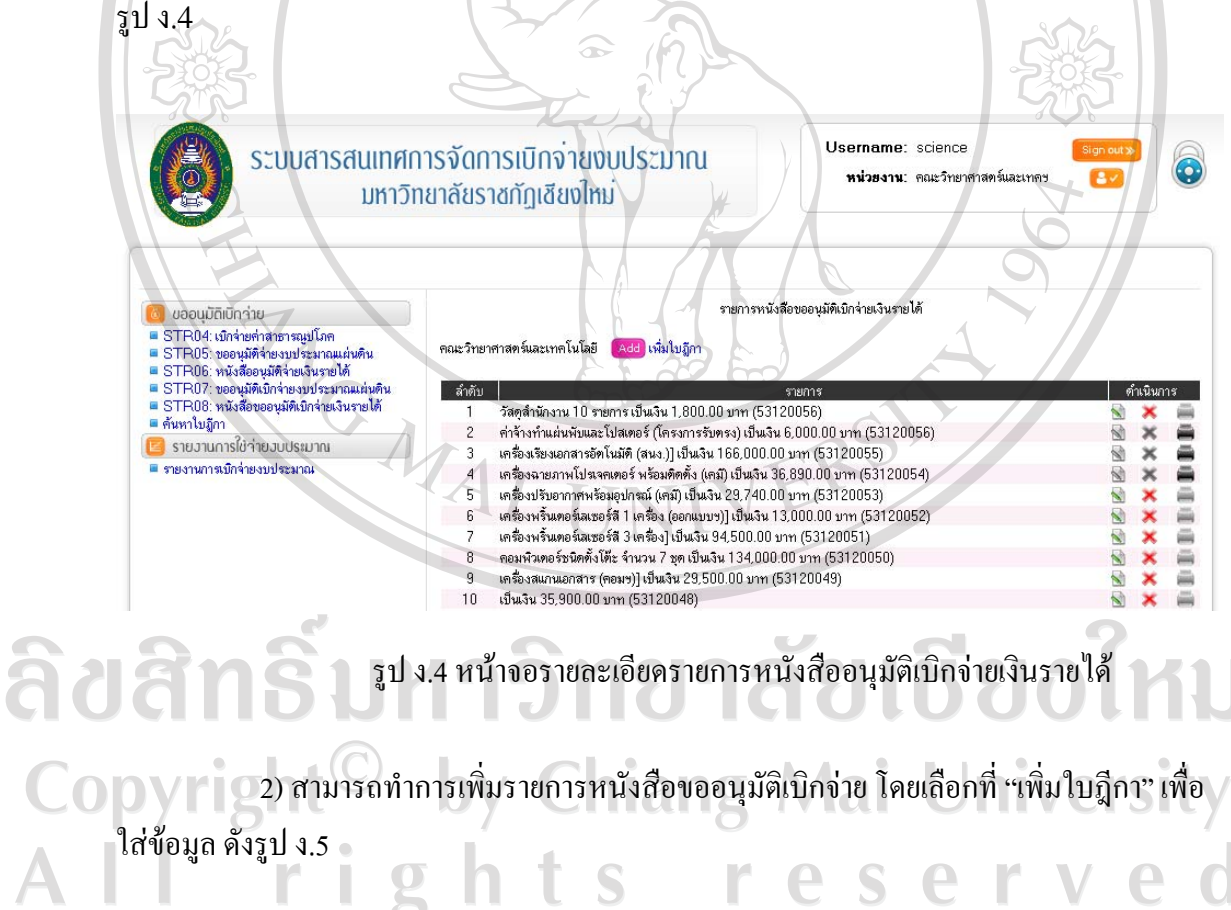

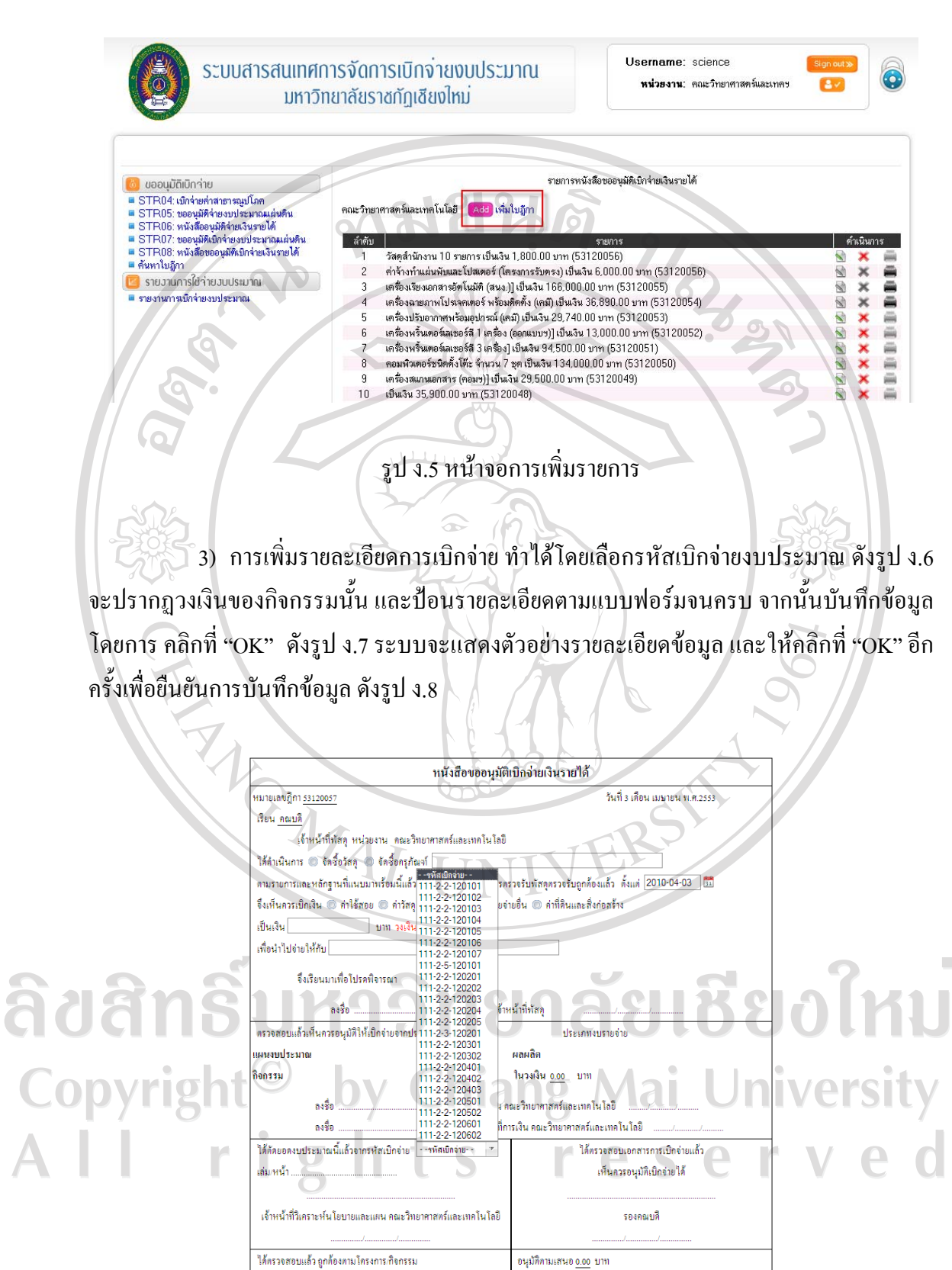

รูป ง.6 หน้าจอการเลือกรหัสเบิกจ่ายงบประมาณ

94

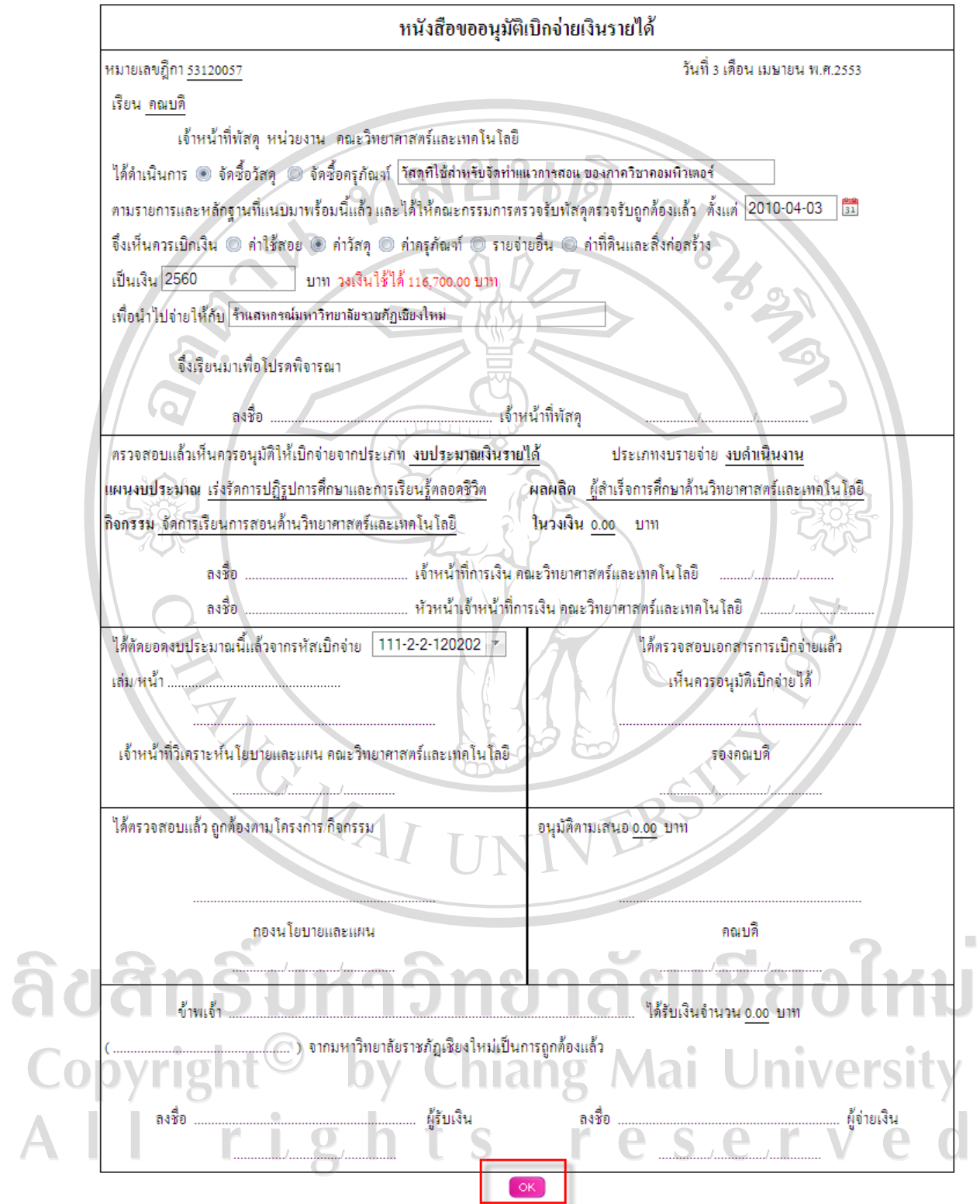

รูป ง.7 หน้าจอการบันทึกข้อมูลหนังสือขออนุมัติเบิกจ่ายงบประมาณ

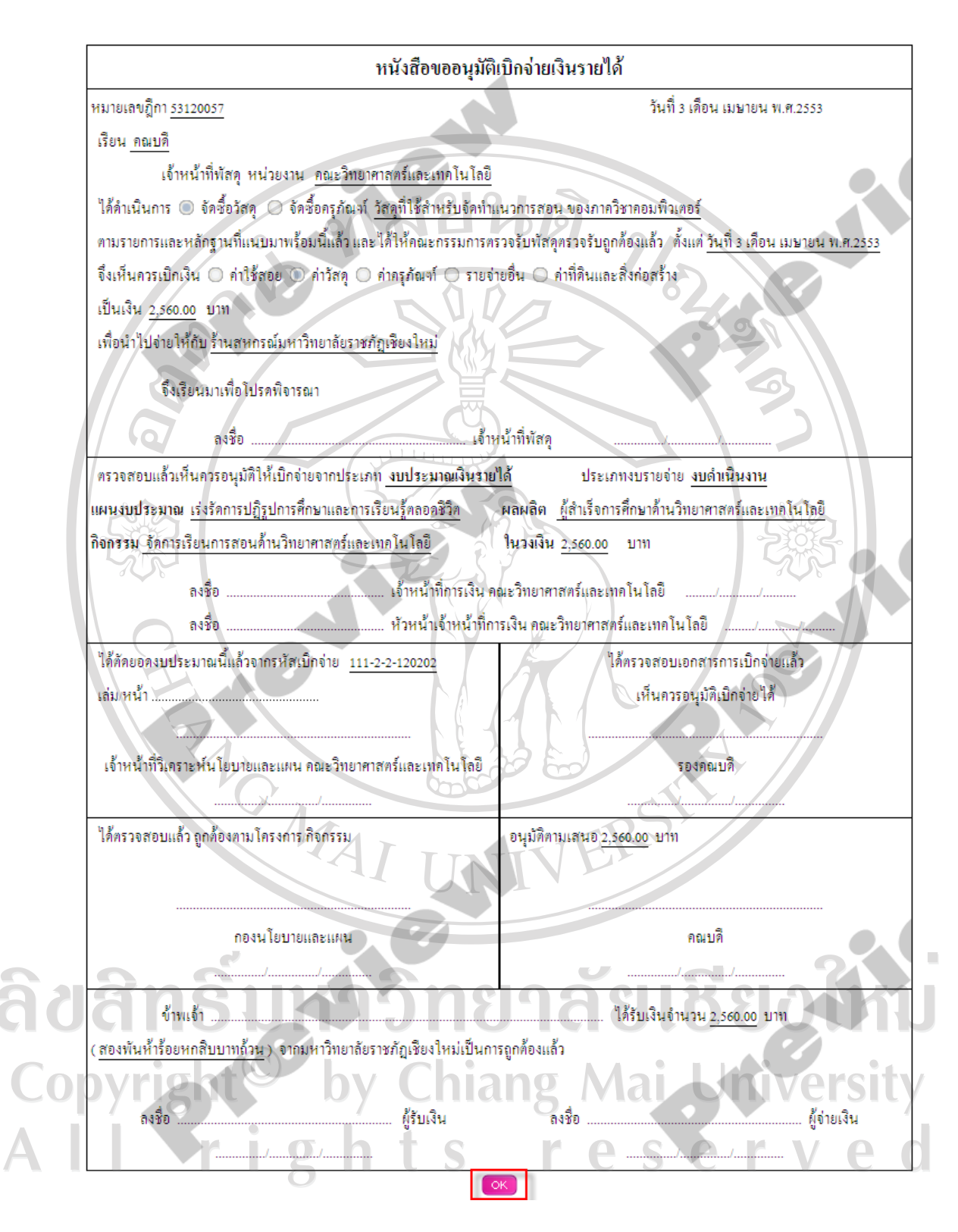

รูป ง.8 หน้าจอการแสดงข้อมูลตัวอย่างก่อนการบันทึกข้อมูล

4) การแกไขขอมูลหนังสือขออนุมัติเบิกจายงบประมาณ

ผู้ใช้งานที่มีสิทธิเป็นนักวิเคราะห์นโยบายและแผนของหน่วยงาน สามารถแก้ไข ข้อมูลหนังสือขอนุมัติเบิกจ่ายงบประมาณได้ต่อเมื่อ รายการนั้นยังไม่ได้รับอนุมัติจากกองนโยบาย และแผน แต่ถ้าหากรายการใดๆ ใค้รับอนุมัติแล้วนั้น ผู้ใช้งานจะไม่สามารถแก้ไขข้อมูลใดๆ ได้ สามารถแก้ไขได้โดยเลือกที่ไอคอน <u>โนละเมื่อทำการแก้ไขเสร็จสิ้นให้คลิกที่</u> "OK" เพื่อบันทึก ขอมูลที่ไดแกไขอีกครั้งหนึ่ง ดังรูป ง.9

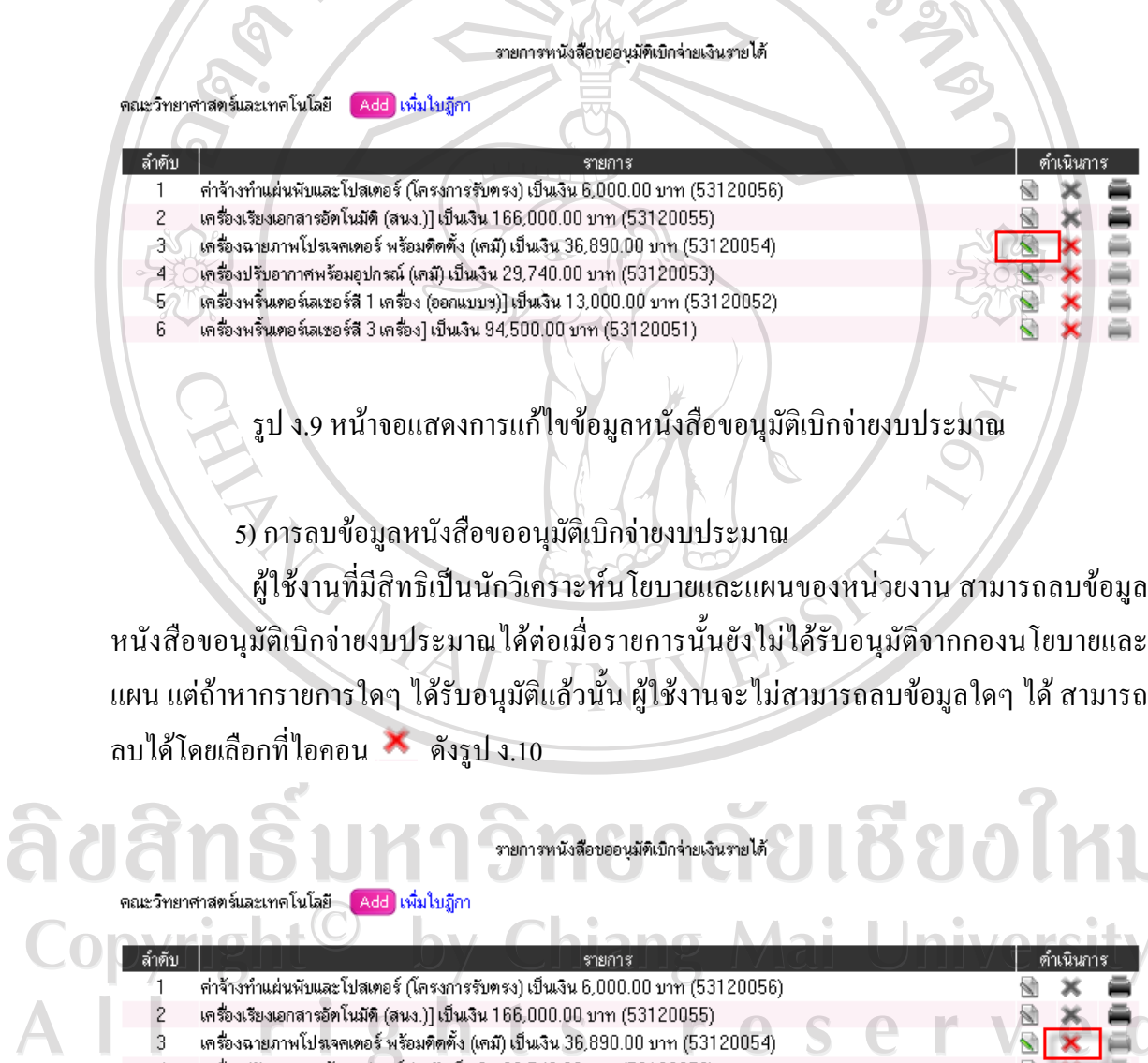

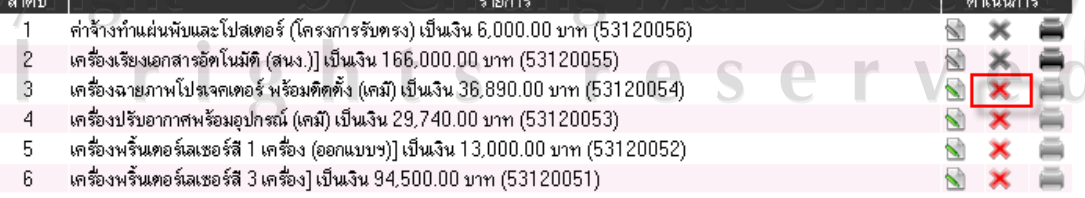

r.

รูป ง.10 หนาจอแสดงการลบขอมูลหนังสือขอนุมัติเบิกจายงบประมาณ

เมื่อผูใชงานคลิกที่ที่ไอคอน เพื่อทําการลบรายการแลวจะปรากฏหนาจอดังรูป

ง.11

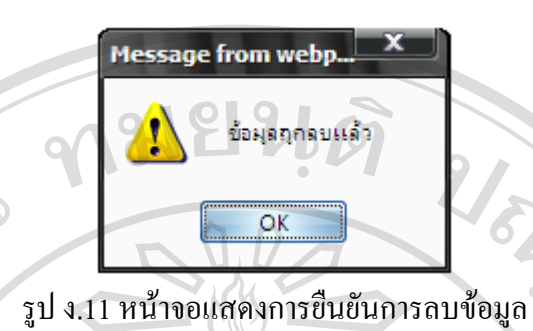

6) การพิมพหนังสือขออนุมัติเบิกจายงบประมาณ

ผูใชงานที่มีสิทธิเปนนักวิเคราะหนโยบายและแผนของหนวยงาน สามารถพิมพ หนังสือขอนุมัติเบิกจายงบประมาณไดตอเมื่อรายการนั้นไดรับอนุมัติจากกองนโยบายและแผนแลว โดยเลือกที่ไอคอน จะสังเกตุไดวาไอคอน จะไมสามารถพิมพขอมูลไดเนื่องจากยังไมได รับอนุมัติดังรูป ง.12

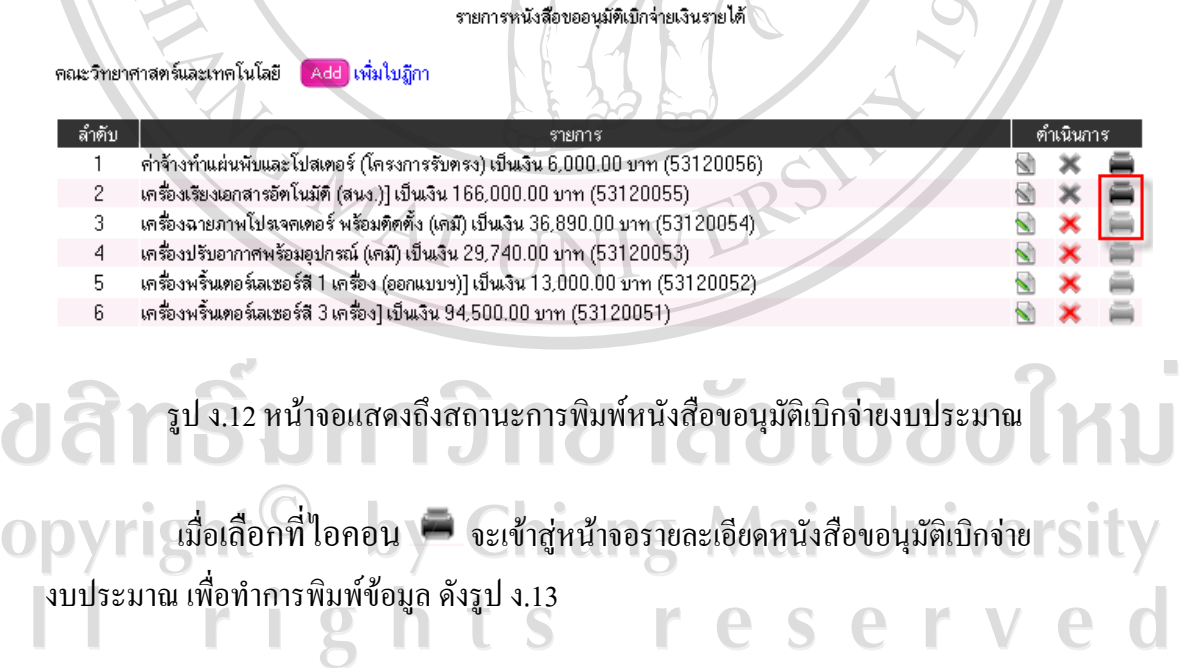

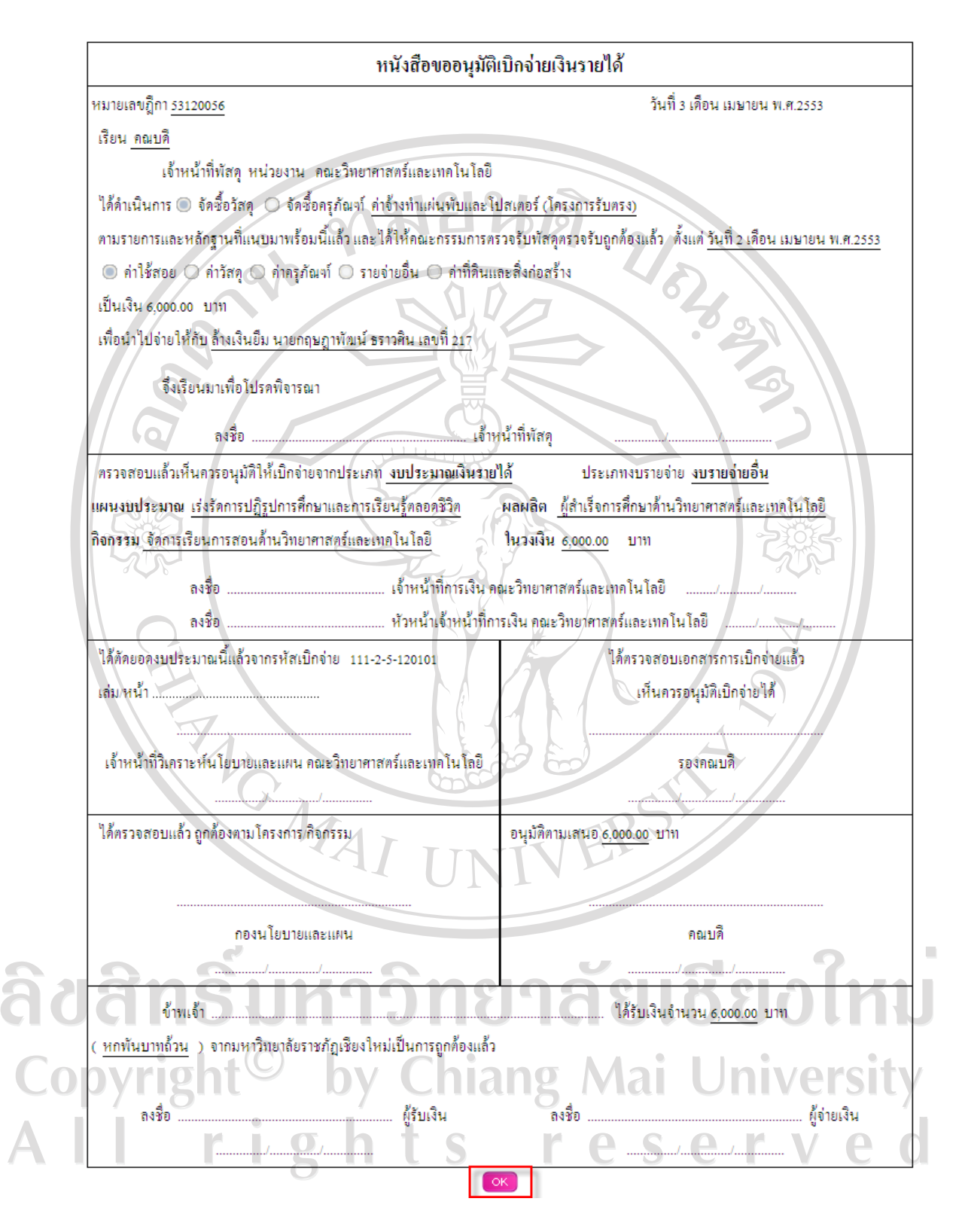

รูป ง.13 หน้าจอแสดงรายละเอียดของหนังสือขอนุมัติเบิกจ่ายงบประมาณ

### **ง.5 การใชรายงานผลการบิกจายงบประมาณ**

<mark>ง)</mark> ขออนุมัติเป็กว่าย

ีน ออย่ายเกมา 10<br>= STR04 เกิดจะตัดสาธารณปโกล<br>= STR05: ของนัติจักษงประมาณแผ่นดิน<br>= STR05: หนังสือขอมพิวัยเงินรายได้<br>= STR08: หนังสือขออนุมัตมิกจ่ายเงินรายได้<br>= STR08: หนังสือขออนุมัตมิกจ่ายเงินรายได้

รายงานการใช้จ่ายงบประมาณ ■ รายงานการเบิกจ่ายงบประมาณ

ผู้ใช้งานที่มีสิทธิเป็นนักวิเคราะห์นโยบายและแผน หน่วยงาน สามารถเข้ามายังหน้าจอ รายงานผลการเบิกจายงบประมาณ โดยเลือกจากเมนู"รายงานผลการเบิกจายงบประมาณ" จะ ปรากฏหนาจอดังรูป ง.14 **LENSING** 

รูป ง.14 หนาจอแสดงรายละเอียดเมนูรายงานการเบิกจายงบประมาณ

ง เอง เพศ เจอมา เองมน ระดาน<br>- รายงานการจัดสรรงบประมาณ<br>- รายงานผลการเบิกจ่ายงบประมาณประจำไตรมาส

- รายงานผลการเข้าร่ายงขยังออกและจะรายร่วมให้<br>- รายงานผลการเข้กร่ายงบประมาณประจำเดือน<br>- รายงานผลการเข้กร่ายงบประมาณประจำปังบประมาณ

รายงานการเบิกจ่ายงบประมาณ

ผูใชงานสามารถเลือกดูรายงานผลการเบิกจายงบประมาณ ไดตามหมวดหมูที่แสดงเชน รายงานการจัดสรรงบประมาณ รายงานการตัดยอดงบประมาณ รายงานผลการเบิกจายงบประมาณ ประจําเดือน รายงานผลการเบิกจายงบประมาณประจําไตรมาส รายงานผลการเบิกจายงบประมาณ ประจําปงบประมาณ ตัวอยางรายงานตัดยอดงบประมาณ แสดงดังรูป ง.15,ง.16 และตัวอยางการ รายงานผลการเบิกจายงบประมาณประจําเดือน แสดงดังรูป ง.17

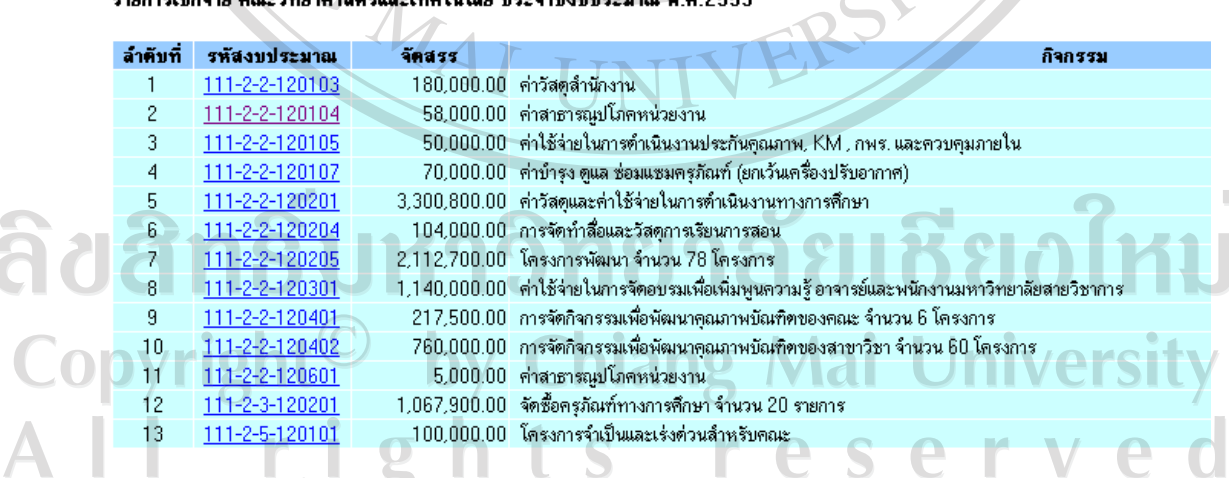

 $5.5 - 7.4$  at  $2.5 - 7.5$ 

รูป ง.15 หนาจอแสดงรายงานการตัดยอดงบประมาณ ตามรหัสงบประมาณและกิจกรรม

#### 100

#### รหัสเบิกจ่ายงบประมาณ 111-2-2-1203 **แผนงาน**: เร่งรัดการปฏิรูปการศึกษาและการเรียนรู้ตลอดชีวิต **ผลผลิต:** ผู้สำเร็จการศึกษาด้านวิทยาศาสตร์และเทคโนโลยี <mark>กิจกรรม:</mark> จัดการเรียนการสอนด้านวิทยาศาสตร์และเทคโนโลยี **งบรายจ่าย:** งบตำเนินงาน **รายละเอียดกิจกรรม:** ค่าวัสดสำนักงาน

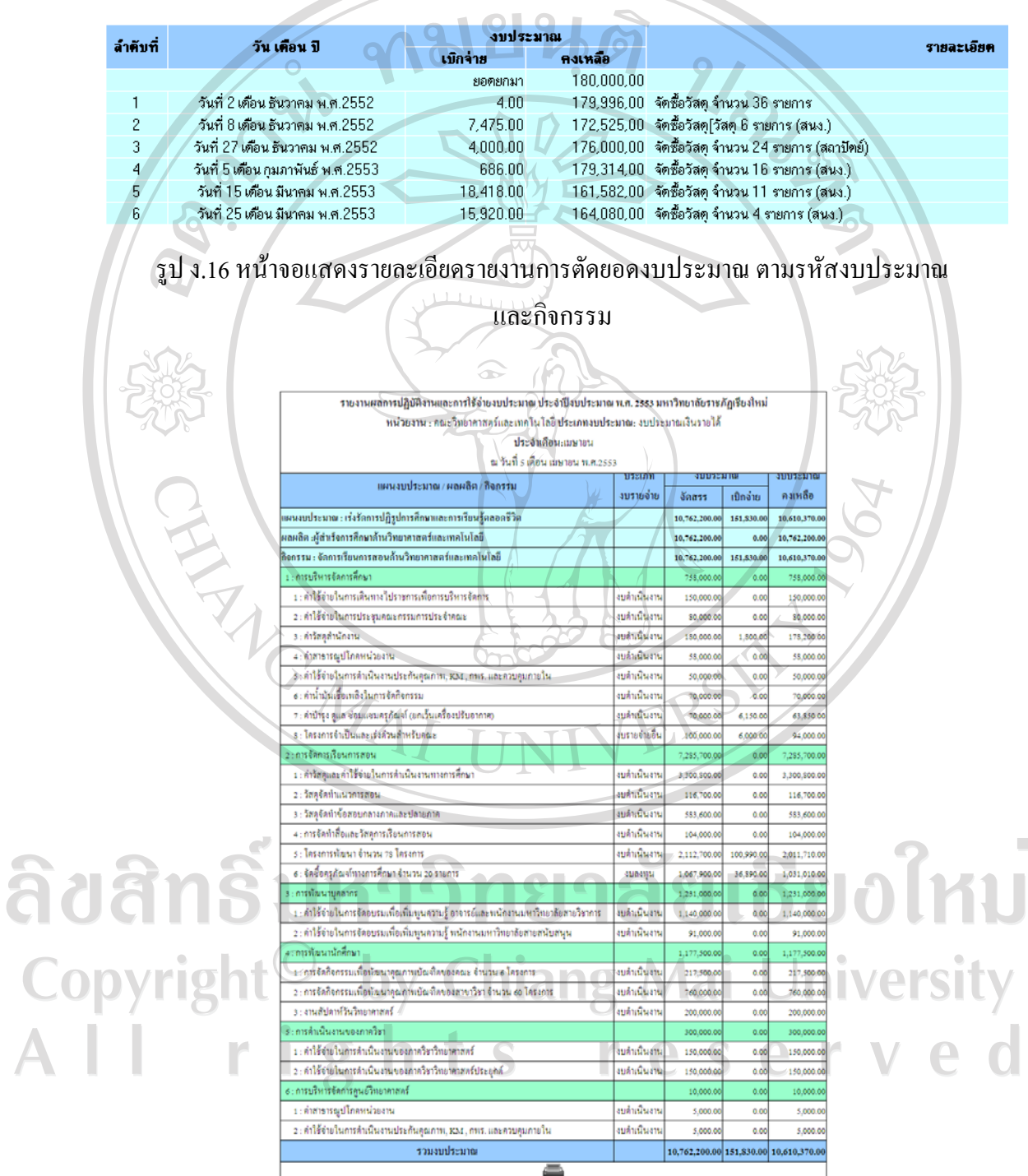

รูป ง.17 หน้าจอแสดงรายงานผลการเบิกจ่ายงบประมาณประจำเดือน

### **ภาคผนวก จ**

# **ตัวอยางแบบสอบถาม**

### **แบบสอบถาม**

 $\bigcap$  $\bullet$ 

# การใชงานระบบสารสนเทศการจัดการเบกจิ ายงบประมาณ ของกองนโยบายและแผน

มหาวิทยาลัยราชภัฏเชียงใหม

**คําชี้แจง** โปรดพิจารณาขอคําถามแลวทําเครื่องหมาย 3 ในชองที่ทานเห็นวาเปนจริงที่สุด

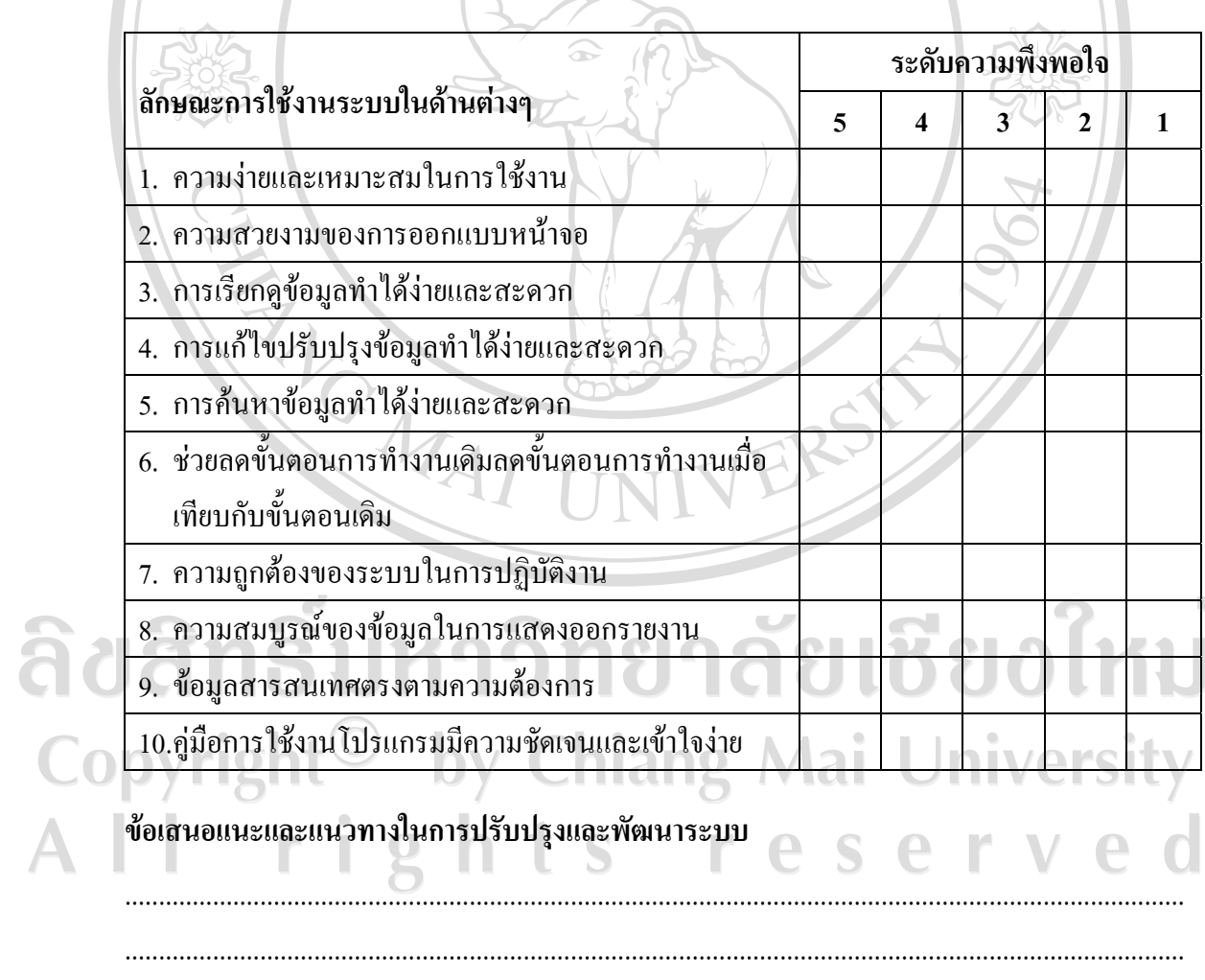

ขอขอบคุณที่ใหความรวมมอในการตอบแบบสอบถาม ื

#### **ภาคผนวก ฉ**

**แนวปฏิบัติในการเบิกจายงบประมาณ ประจําปงบประมาณ พ.ศ. ๒๕๕๓**

**ประกาศมหาวิทยาลัยราชภัฏเชียงใหม เรื่อง แนวปฏบิัติในการเบิกจายงบประมาณ ประจําปงบประมาณ พ.ศ. ๒๕๕๓**

**---------------------------------------** 

เพื่อใหการการบริหารงบประมาณรายจาย ประจําปงบประมาณ พ.ศ. ๒๕๕๓ ของ มหาวิทยาลัยราชภัฏเชียงใหม ซึ่งเริ่มตั้งแตวันที่ ๑ ตุลาคม ๒๕๕๒ ถึงวันที่๓๐ กันยายน ๒๕๕๓ เปนไปอยางมีประสิทธิภาพ และบรรลุตามพันธกิจวัตถุประสงคของมหาวิทยาลัยราชภัฏเชียงใหม มหาวิทยาลัยโดยความเห็นชอบของคณะกรรมการบริหารมหาวิทยาลัย ครั้งที่ ๑๒/๒๕๕๒ เมื่อวันที่ ๑๕ กันยายน ๒๕๕๒ จึงกําหนดแนวปฏิบัติในการเบิกจายงบประมาณ ประจําปงบประมาณ พ.ศ. ๒๕๕๓ ไวดังนี้

**ก. การเบิกจายงบประมาณแผนดิน** 

๑. ใหหนวยงานที่ไดรับอนุมัติงบประมาณแผนดิน ใหจัดทําโครงการตามภารกิจ ึ ของส่วนราชการและหน่วยงาน ที่สอดคล้องกับนโยบายการพัฒนามหาวิทยาลัย นำไปสู่การพัฒนา คุณลักษณะบัณฑิตที่พึงประสงค์ โดยต้องจัดทำเป็นแผนปฏิบัติการประจำปี และต้องกำหนดระยะเวลา ้ดำเนินการให้ชัดเจน หากหน่วยงานใดไม่ดำเนินการโครงการตามระยะเวลาที่กำหนด มหาวิทยาลัยไม่ อนุมัติใหเปลี่ยนแปลงรายการหรือขยายระยะเวลาดําเนินการ **IIVArsity** 

๒.หนวยงานดําเนินงานตามแผนปฏิบัติการประจําป/โครงการ ที่ไดรับอนุมัติโดยการ บริหารจัดการของหัวหน้าหน่วยงาน และการกำกับดูแลของรองอธิการบดี คณบดี ผู้อำนวยการสำนัก ผูอํานวยการสถาบันที่รับผิดชอบหนวยงานอยางมีประสิทธิภาพ

๓. หนวยงานตองสงเอกสารการเบิกจายงบประมาณถึงกองคลัง **ภายในวันที่๑๕ สิงหาคม ๒๕๕๓**

๔.กรณีที่หนวยงาน มีโครงการ/กิจกรรมที่อยูระหวางการดําเนินการและไมสามารถ ้ส่งเอกสารการเบิกจ่ายงบประมาณ ได้ทันตามกำหนดระยะเวลาในข้อ ๓ ให้หน่วยงานขออนุมัติขยาย เวลาการเบิกจายงบประมาณจากมหาวิทยาลัยกอน**วันที่๑๕ สิงหาคม ๒๕๕๓** และตองสงเอกสาร การเบิกจายงบประมาณถึงกองคลัง **ภายในวันที่๓๑ สิงหาคม ๒๕๕๓**

ี ๕.แนวทางการพิจารณาการกันเงินไว้เบิกเหลื่อมปี

การขออนุมัติกันเงินงบประมาณปพ.ศ. ๒๕๕๓ ไวเบิกเหลื่อมปจะ พิจารณาอนุมัติไดในกรณีดังนี้

(๑) กรณีมีหนี้ผูกพัน

(๒) กรณีไม่มีหนี้ผูกพัน ต้องเป็นไปตามเกณฑ์ที่กรมบัญชีกลางกำหนด ๖. กรณีที่รายการใดที่หน่วยงานได้รับอนุมัติงบประมาณทั้งงบประมาณแผ่นดินและ งบประมาณเงินรายได้ หน่วยงานต้องดำเนินการเบิกจ่าย <u>งบประมาณแผ่นดิน</u> ให้เสร็จสิ้นก่อน

**ข. การเบิกจายงบประมาณจากเงินรายได**

๑. ให้หน่วยงานที่ได้รับอนุมัติงบประมาณจากเงินรายได้ ให้จัดทำโครงการตาม ภารกิจของสวนราชการและหนวยงาน ที่สอดคลองกับนโยบายการพัฒนามหาวิทยาลัย นําไปสูการ พัฒนาคุณลักษณะบัณฑิตที่พึงประสงค์ โดยต้องจัดทำเป็นแผนปฏิบัติการประจำปี และต้องกำหนด ระยะเวลาดำเนินการให้ชัดเจน หากหน่วยงานใดไม่ดำเนินการโครงการตามระยะเวลาที่กำหนด มหาวิทยาลัยไมอนุมัติใหเปลี่ยนแปลงรายการหรือขยายระยะเวลาดําเนินการ

๒.หนวยงานตองสงเอกสารการเบิกจายถึงกองคลัง **ภายในวันที่ ๓๑ สิงหาคม**

**๒๕๕๓**

ด.การเบิกจ่ายงบประมาณรายการครุภัณฑ์ ให้หน่วยงานเบิกจ่ายให้แล้วเสร็จ ภายในไตรมาสที่๒ (เดือนมีนาคม ๒๕๕๓)

ี่ ๔. กรณีที่หน่วยงาน มีโครงการ/กิจกรรมที่อยู่ระหว่างการดำเนินการ และไม่สามารถ ี ส่งเอกสารการเบิกจ่ายงบประมาณใด้ทันตามกำหนดระยะเวลาในข้อ ๑ ให้หน่วยงานขออนุมัติขยายเวลา การเบิกจายงบประมาณจากมหาวิทยาลัย กอน **วันที่ ๓๑ สิงหาคม ๒๕๕๓** และตองส งเอกสารการ เบิกจายงบประมาณถึงกองคลัง **ภายในวันที่๑๕ กันยายน ๒๕๕๓**

> ๕.แนวทางการพจารณาการขยายเวลาการเบ ิ กจิ ายงบประมาณ การขยายเวลาการเบิกจายงบประมาณ จะอนุมัติใหขยายระยะเวลาไดในกรณีดังนี้ (๑) โครงการอยูระหวางการดําเนินโครงการ

(๒) เป็นโครงการที่ดำเนินการเรียบร้อยแล้ว และอยู่ระหว่างการจัดทำ

เอกสารการเบิกจายงบประมาณ

RANGWAL

(๓) รายการครุภัณฑ์ ที่ดินสิ่งก่อสร้าง ที่อยู่ระหว่างการดำเนินการ

ึ ๖. แนวทางการพิจารณาการกันเงินไว้เบิกเหลื่อมปี

การขออนุมัติกันเงินงบประมาณปพ.ศ. ๒๕๕๓ ไวเบิกเหลื่อมปจะพิจารณา อนุมัติไดในกรณีดังน้ี

(๑) กรณีมีหนี้ผูกพัน

(๒)กรณีไม่มีหนี้ผูกพัน ต้องมีวงเงินตั้งแต่ ๕๐๐,๐๐๐ บาท ขึ้นไป

ประกาศ ณ วันที่ ๑ ตุลาคม พ.ศ. ๒๕๕๒

(ผู้ช่วยศาสตราจารย์ คร.เรืองเดช วงศ์หล้า) ้อธิการบดีมหาวิทยาลัยราชภัฏเชียงใหม่

ลิขสิทธิ์มหาวิทยาลัยเชียงไหม Copyright<sup>©</sup> by Chiang Mai University All rights reserved

#### **ภาคผนวก ช**

### **การกําหนดรหัสเบิกจายปงบประมาณ พ.ศ. 2553**

# **การกําหนดรหัสเบิกจาย**

ในการจัดทําแผนงานและงบประมาณรายจายประจําปงบประมาณ พ.ศ. 2553 กอง นโยบายและแผน ไดจัดทํารหัสโครงสราง แผนงบประมาณ / ผลผลิต / กิจกรรม / ประเภท งบประมาณ และประเภทงบรายจายเพื่อความสะดวกในการบริหารงบประมาณ ดังนี้

**ก. รหัสแผนงบประมาณ**

â

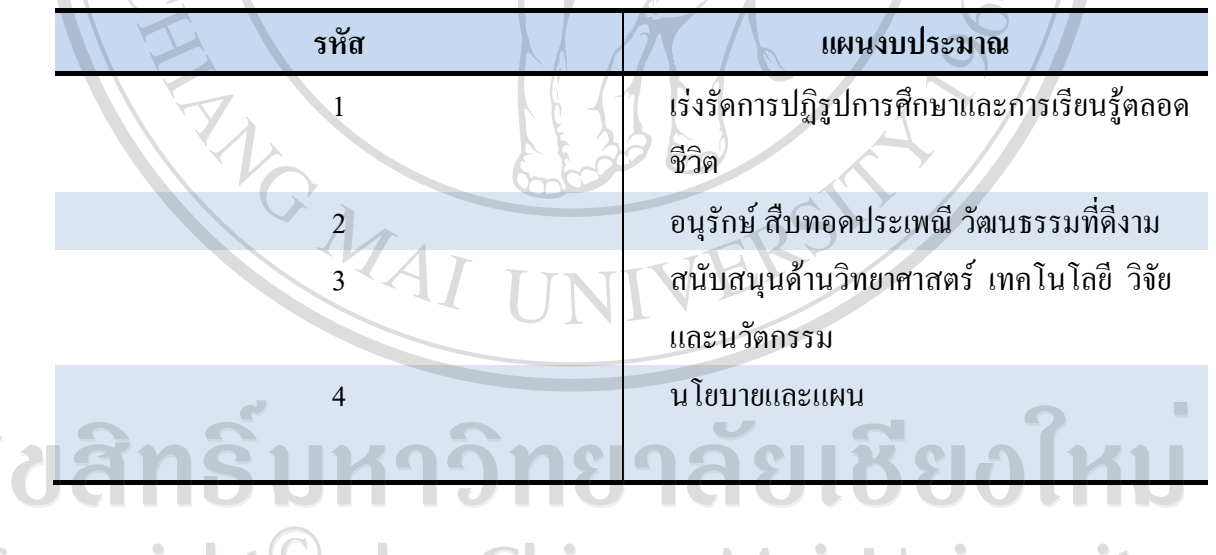

Copyright<sup>©</sup> by Chiang Mai University<br>All rights reserved

### **ข. รหัสผลผลิต**

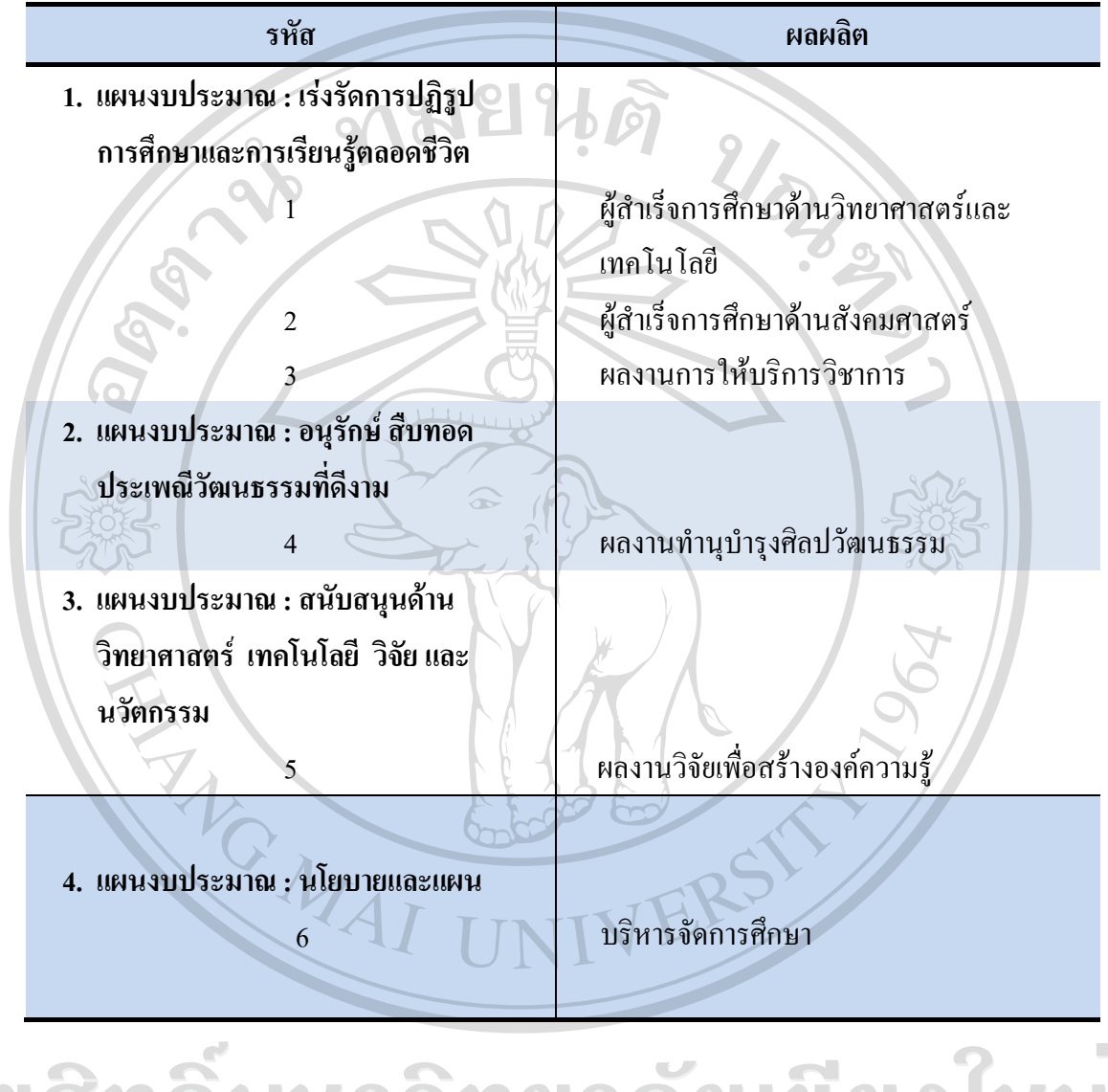

ลิขสิทธิ์มหาวิทยาลัยเชียงใหม Copyright<sup>©</sup> by Chiang Mai University All rights reserved

# **ค. รหัสกิจกรรม**

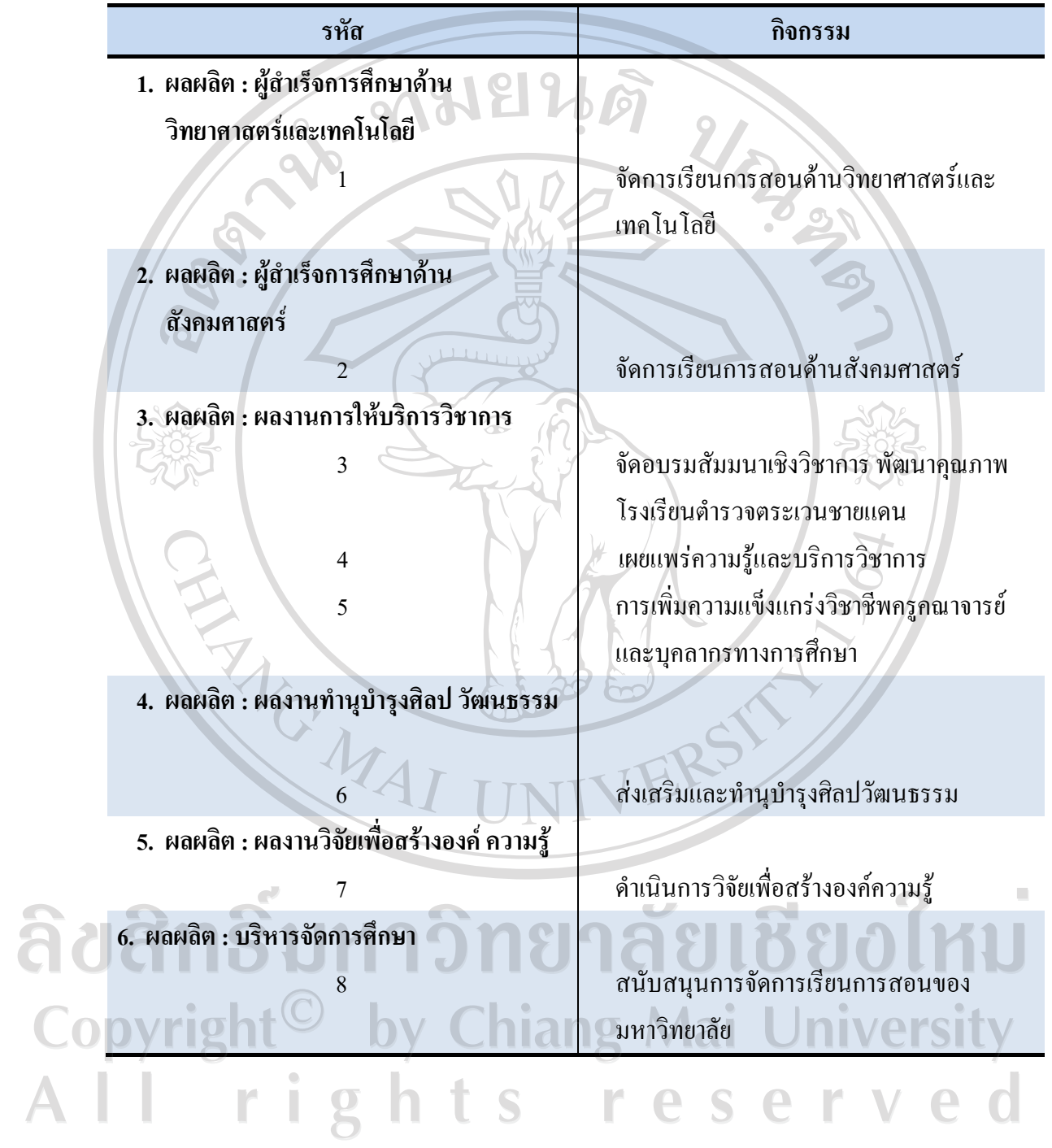

# **ง. รหัสประเภทงบประมาณ**

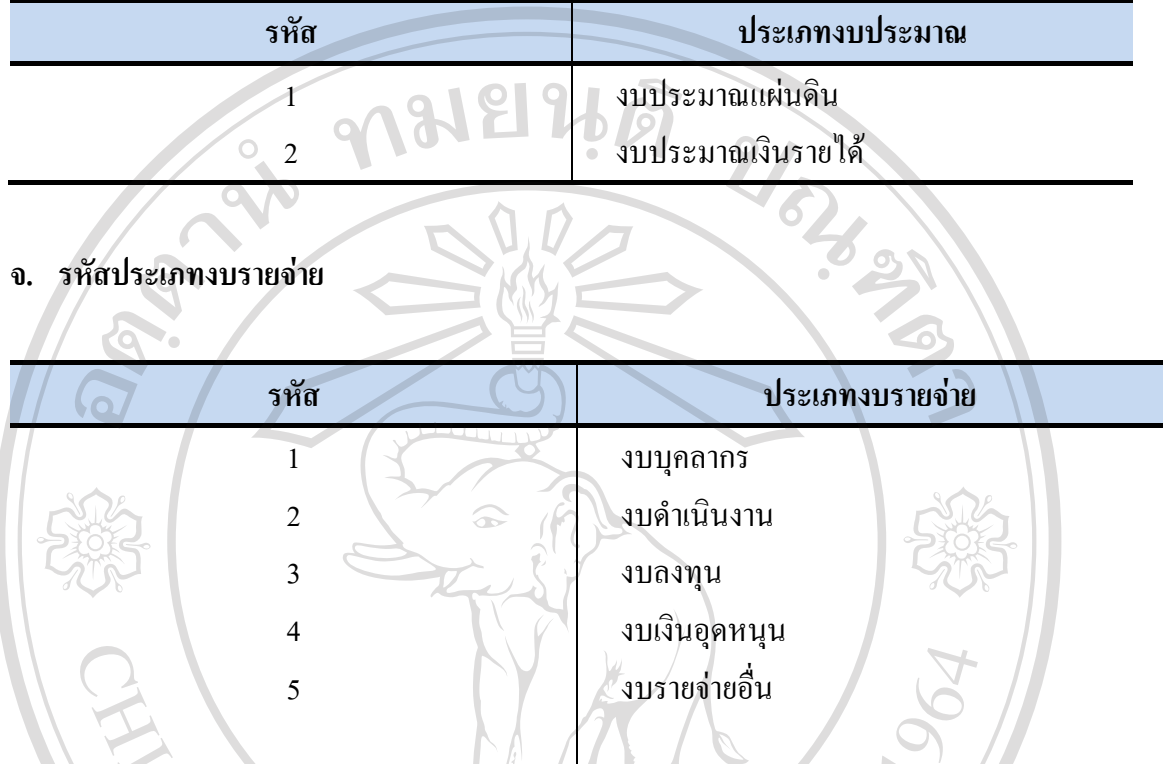

 $\bigcirc$ 

**ฉ. รหัสหนวยงาน**

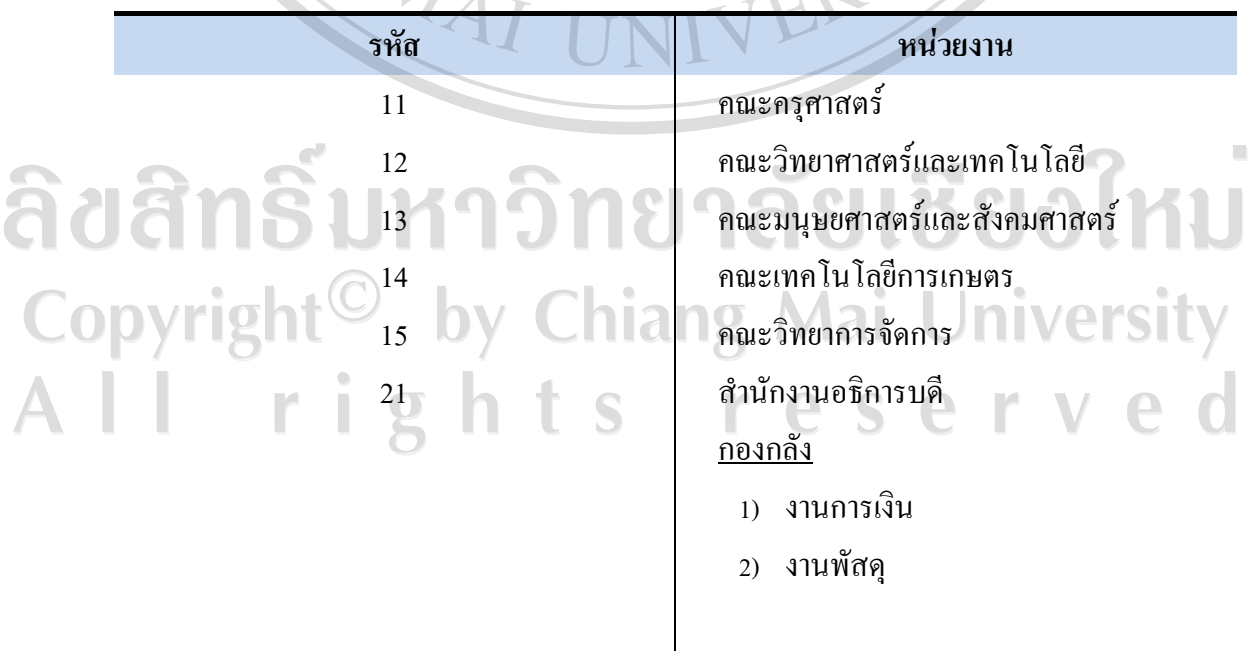

### **ฉ. รหัสหนวยงาน (ตอ)**

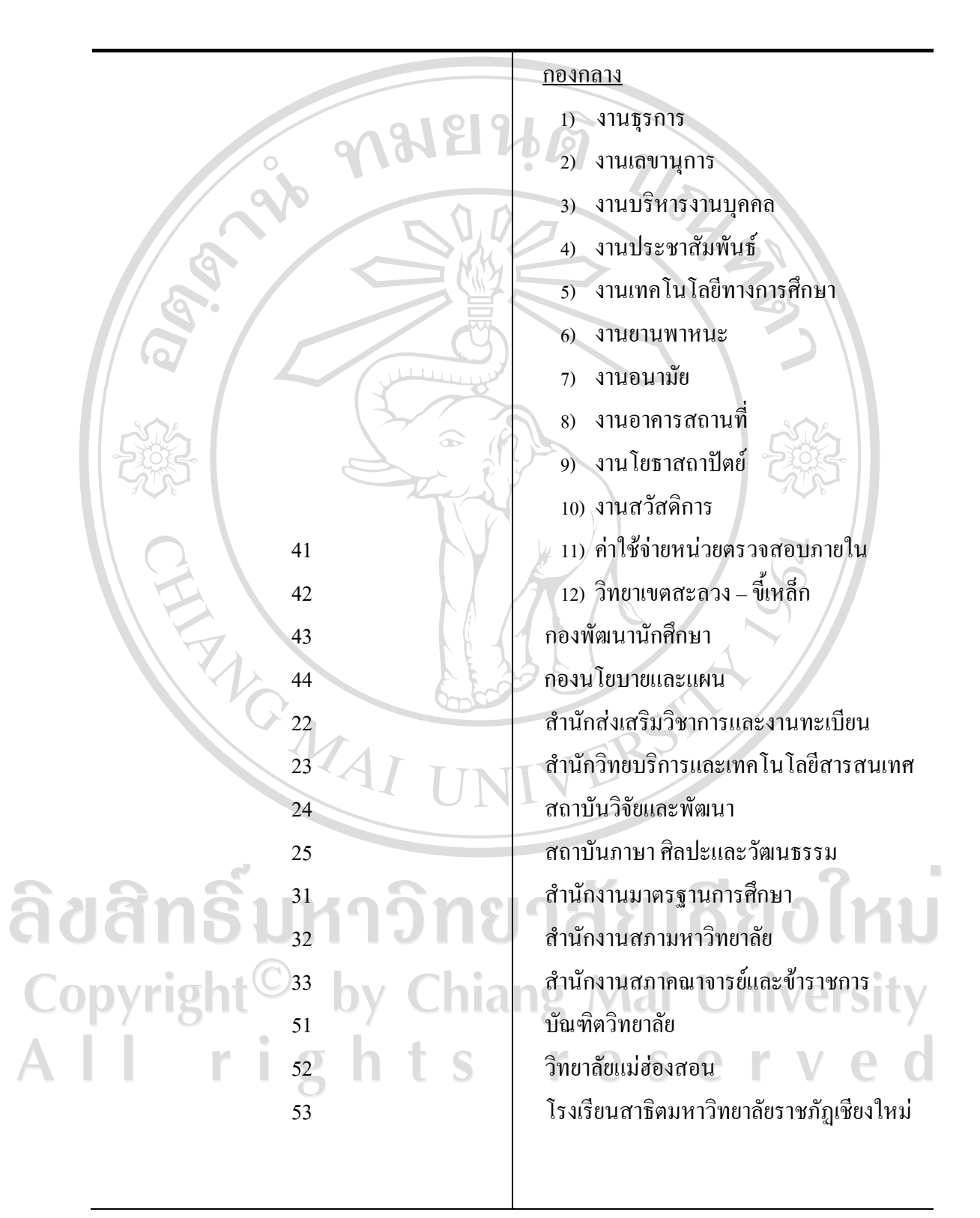

งบประมาณรายจายประจําปงบประมาณ พ.ศ. 2553 ของมหาวิทยาลัยราชภัฏเชียงใหม ไดมีการปรับปรุงระบบการบริหารงบประมาณ เพื่อพัฒนาระบบการบริหารจัดการใหเกิดประโยชน ้มากขึ้น โดยให้หน่วยงานพิจารณาจัดโครงการ / กิจกรรม และบริหารจัดการให้สอดคล้องกับภารกิจ ของหนวยงานและตอบสนองนโยบายในการพัฒนามหาวิทยาลัย

ในการนี้กองนโยบายและแผน ไดหลอมรวมงบประมาณทุกประเภทไวดวยกัน ในการ เบิกจายงบประมาณเพื่อการดําเนินกิจกรรมใหอยูในความรับผิดชอบของคณะ / สํานัก / สถาบัน / กอง ในการบริหารจัดการวาจะขออนุมัติงบประมาณจากกิจกรรมใด ประเภทงบประมาณใด ซึ่งได กําหนดรหัสเบิกจายเปนตัวเลข 11 หลัก ดังนี้

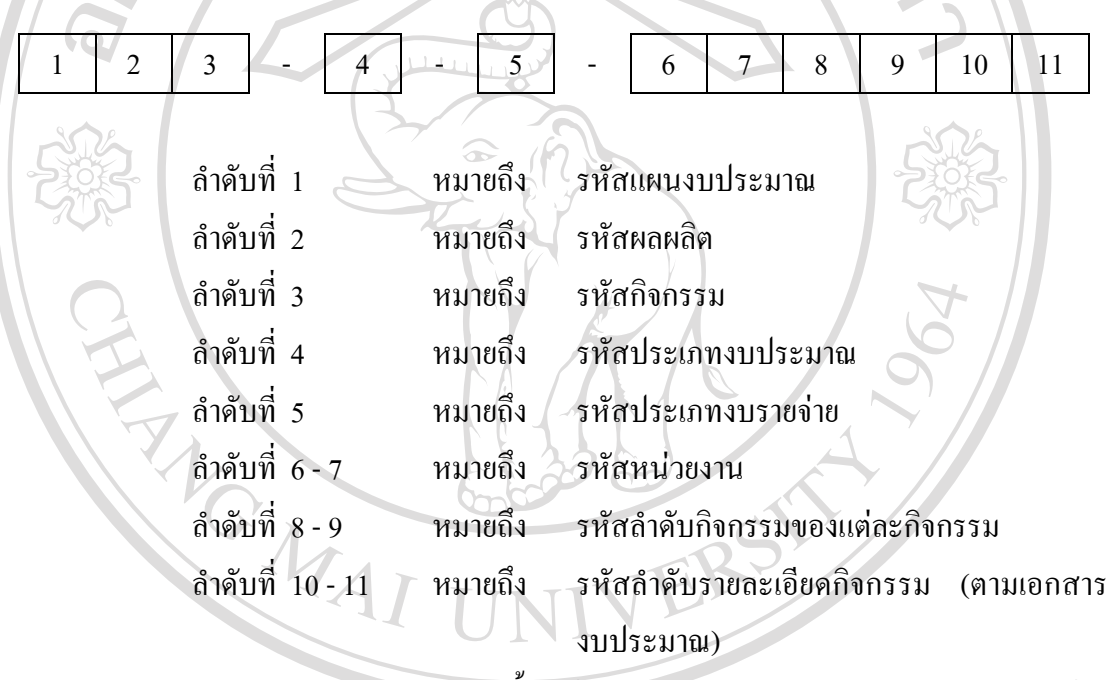

ในการดําเนินการขออนุมัติซื้อ / จาง หรือเบิกจายงบประมาณ หนวยงานจะตอง

ระบุรหัสเบิกจายที่สอดคลองกับแผนงบประมาณ / ผลผลิต / กิจกรรม ตามที่ไดรับจัดสรรและ อนุมัติงบประมาณ โดยกิจกรรมบางกิจกรรมที่มีความชัดเจน กองนโยบายและแผนจะกําหนดเปน รหัสตัวเลขที่ชัดเจนใว้ เช่น รหัสเบิกจาย **122 – 2 – 2 – 110102** หมายถึง

- **1** คือ แผนงบประมาณ : **เรงรัดการปฏิรูปการศึกษาและการเรียนรูตลอดชีวิต**
	- **2** คือ ผลผลิต : **ผูสําเร็จการศึกษาดานสังคมศาสตร**
	- **2** คือ กิจกรรม : **จัดการเรียนการสอนดานสังคมศาสตร**
	- **2** คือ ประเภทงบประมาณจาก**เงินรายได**
	- **2** คือ ประเภทงบรายจายเปน**งบดําเนินงาน**
- **11** คือ หนวยงาน **คณะครุศาสตร**
- **01** คือ กิจกรรมลําดับที่ 1 : **การบริหารจัดการศึกษา**
- **02** คือ รายละเอียดกิจกรรมลําดับที่ 2 : **ประชุมคณะกรรมการประจําคณะ**

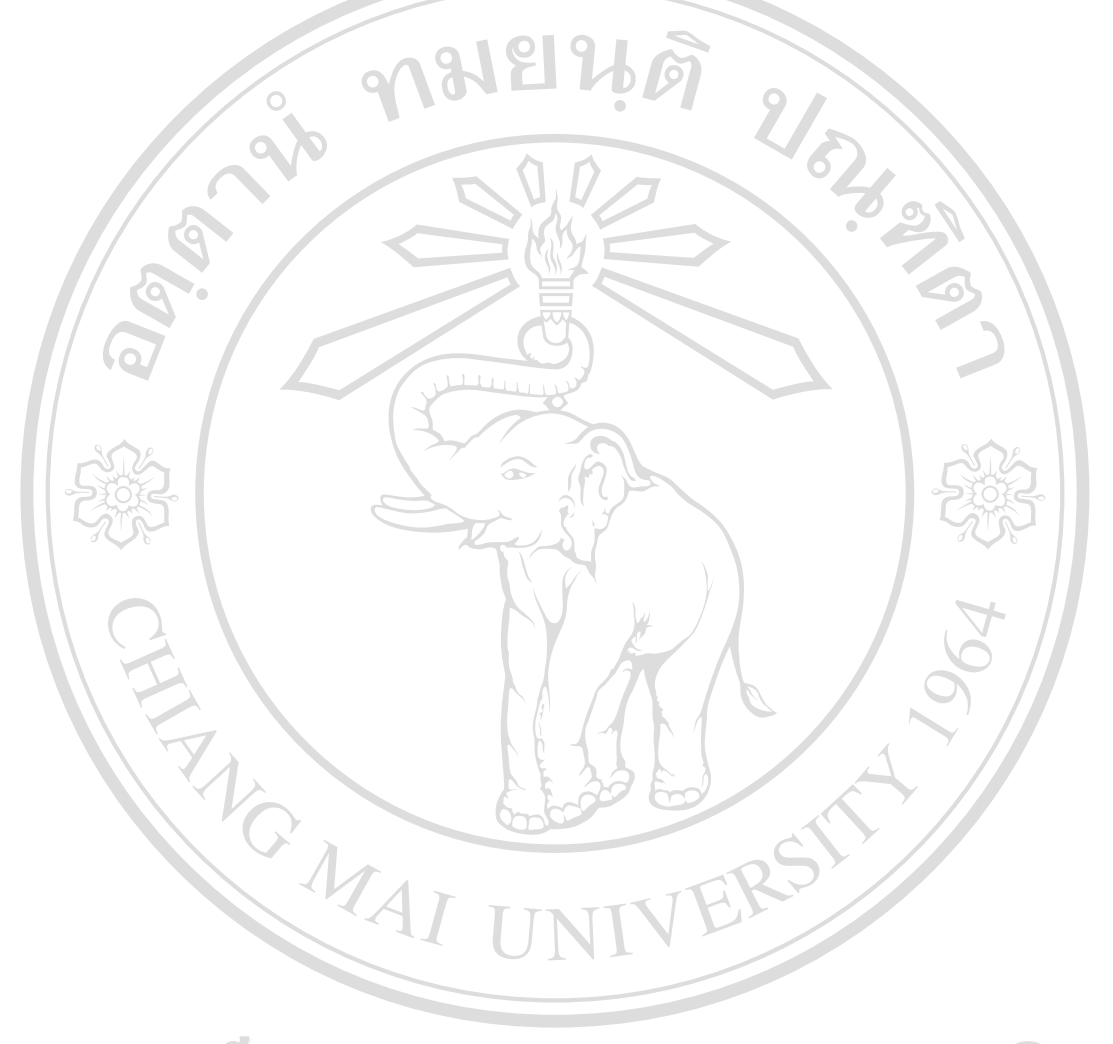

# ลิขสิทธิ์มหาวิทยาลัยเชียงใหม Copyright<sup>©</sup> by Chiang Mai University All rights reserved

ประวัติผู้เขียน **ี**

**CARCIOS** 1911问 **ชื่อ** นางสาวบุญรักษ กฤษวงษ **วัน เดือน ปเกิด** 16 พฤษภาคม 2524 **ประวัติการศึกษา** 2547 บริหารธุรกิจบัณฑติ สาขาการบริหารทรัพยากรมนุษย มหาวิทยาลัยราชภัฏเชียงใหม **ประสบการณ** 2547 - ปจจุบนั นักวิชาการคอมพิวเตอร มหาวิทยาลัยราชภัฏเชียงใหมลิขสิทธิ์มหาวิทยาลัยเชียงใหม

Copyright<sup>©</sup> by Chiang Mai University All rights reserved